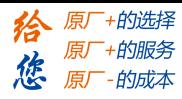

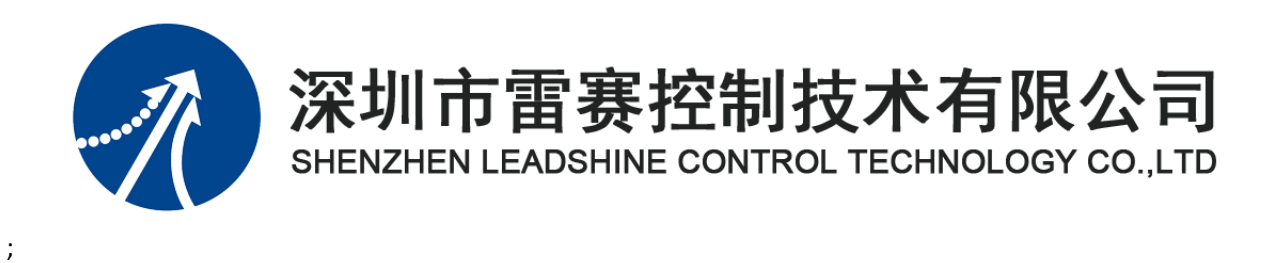

# EM06AX-E4 模块用户手册

Version 1.0

2020 年 3 月 20 日

©Copyright 2019 Leadshine Technology Co.,Ltd.

All Rights Reserved.

[www.leadtronker.com](http://www.leadtronker.com)

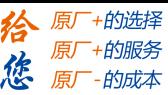

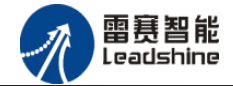

本手册版权归深圳市雷赛控制技术有限公司所有,未经本公司书面许可,任何人不得翻印、 翻译和抄袭本手册中的任何内容。

本手册中的信息资料仅供参考。由于改进设计和功能等原因,雷赛公司保留对本资料的最 终解释权,内容如有更改,恕不另行通知。

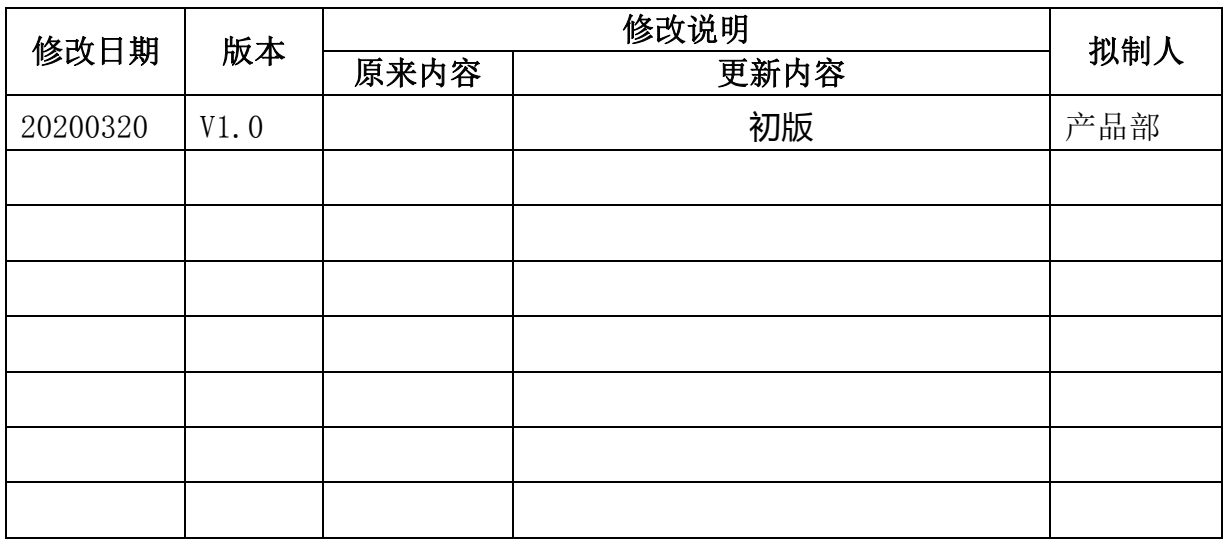

修改记录

调试机器要注意安全!用户必须在机器中设计有效的安全保护装置,在软件中

加入出错处理程序。否则所造成的损失,雷赛公司没有义务或责任负责。

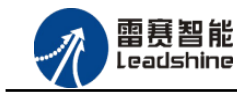

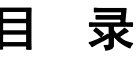

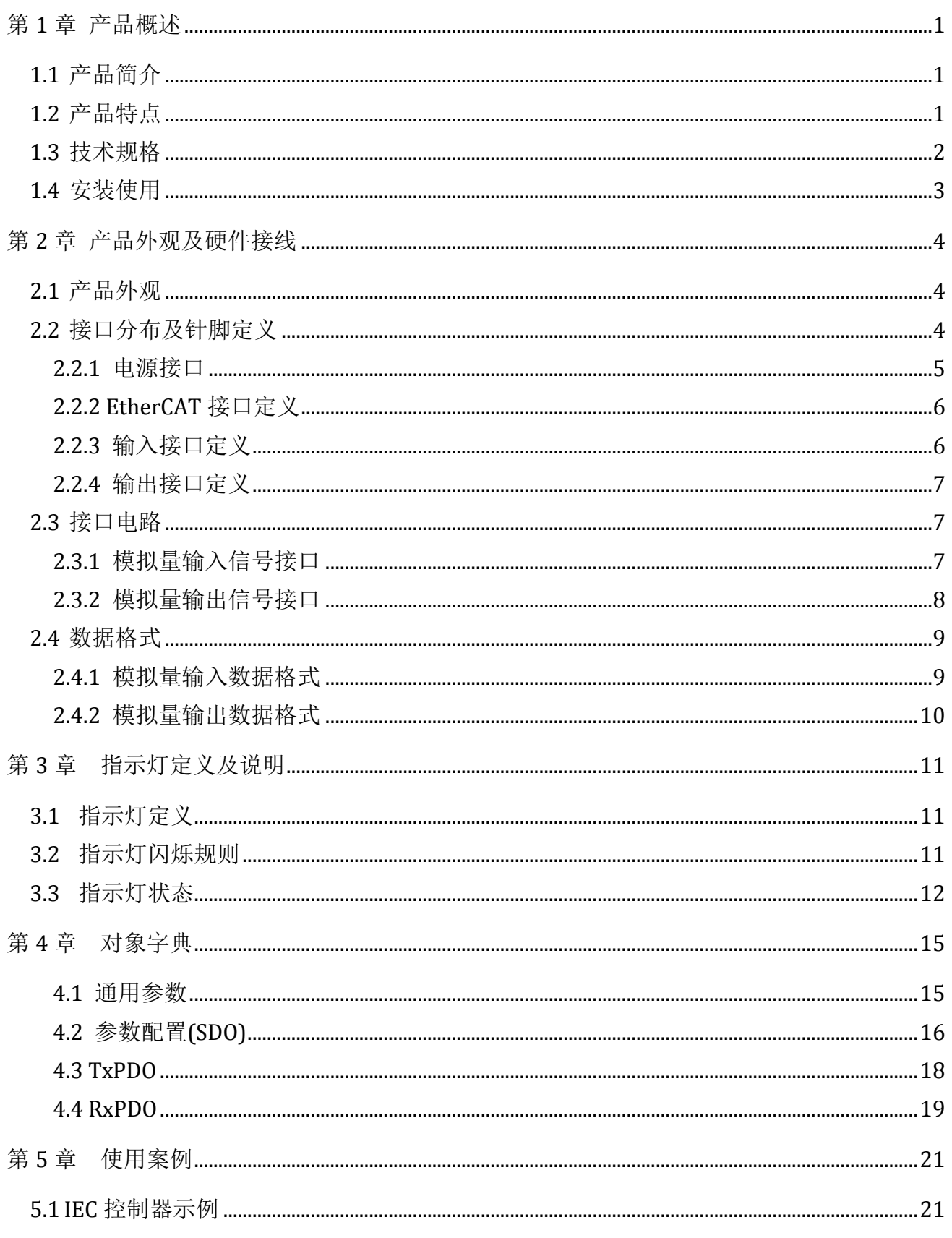

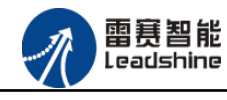

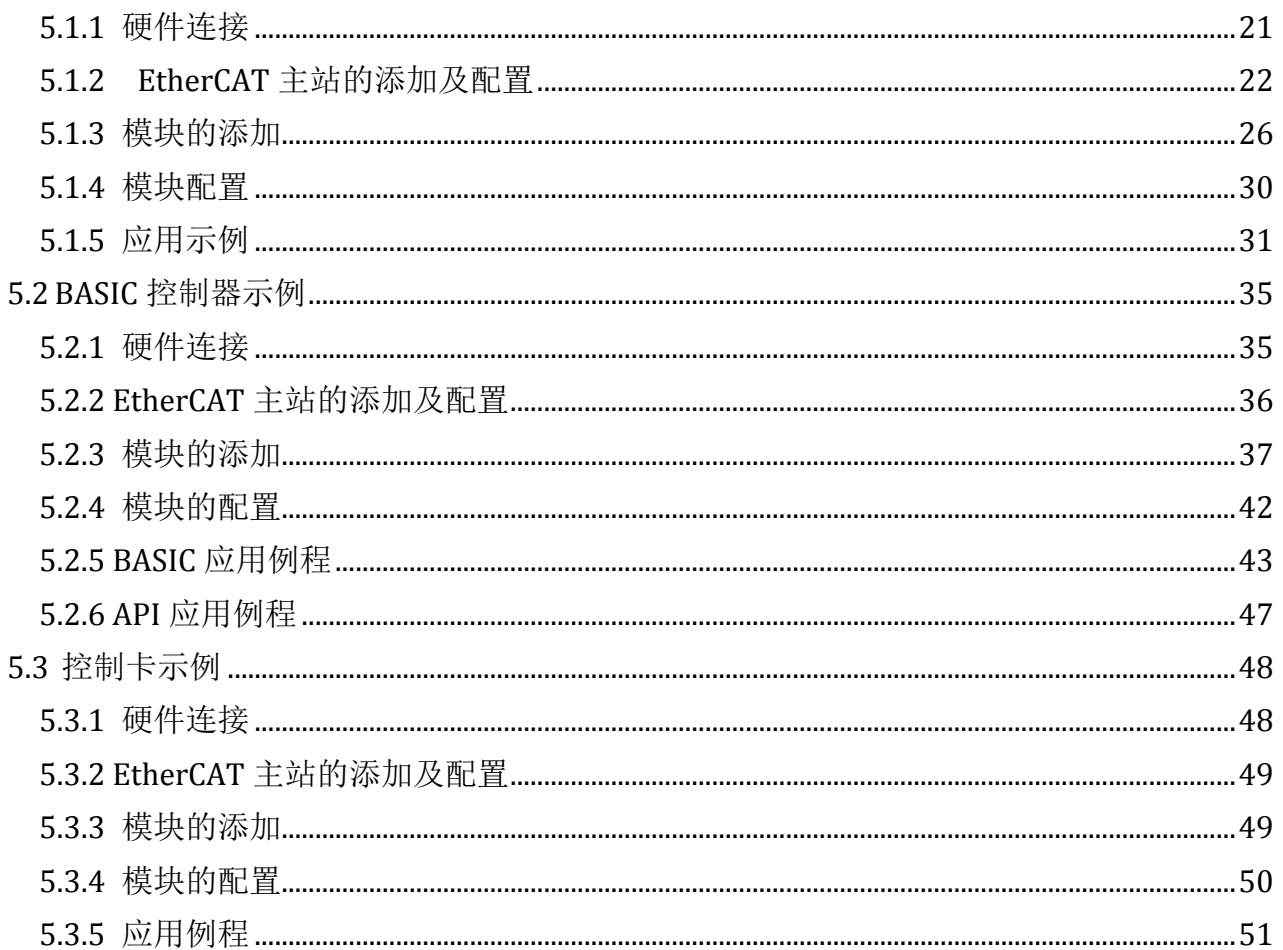

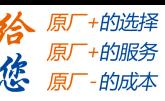

<span id="page-4-0"></span>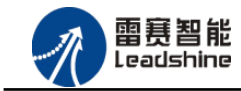

## 第1章 产品概述

## <span id="page-4-1"></span>1.1 产品简介

雷赛 EM06AX-E4 模块是一款高性能、高可靠性的 EtherCAT 总线 AD/DA 模块,具有 4 路 AD 输入和 2 路 DA 输出,采用的是 16 位的模拟器件。模拟输入通道可测量高达±10V 的标准工业 电压和高达 20mA 的电流输入。两路同步模拟输出可提供高达±10V 的电压和高达 20mA 的电 流。该控制器包括必要的板载保护电路,满足 IEC61000-4 标准的 EFT、ESD 和浪涌要求。

EM06AX-E4 模块,主要用于与雷赛公司的支持 EtherCAT 总线通讯的控制卡和控制器配套 使用。

## <span id="page-4-2"></span>1.2 产品特点

- ① 4 路模拟量输入:提供过压保护,防反接保护,抗干扰滤波。
- ② 2 路模拟量输出:提供过压、过流、短路保护。
- ③ 内部 24V 隔离电源,具有直流滤波器。
- ④ 塑壳安装,按压式接线端子。

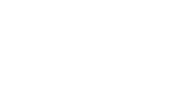

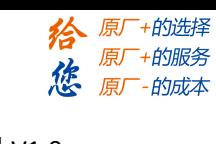

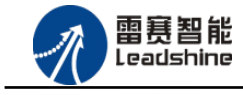

## <span id="page-5-0"></span>1.3 技术规格

EM06AX-E4 模块的主要规格指标如下:

表 1.1 EM06AX-E4 规格指标

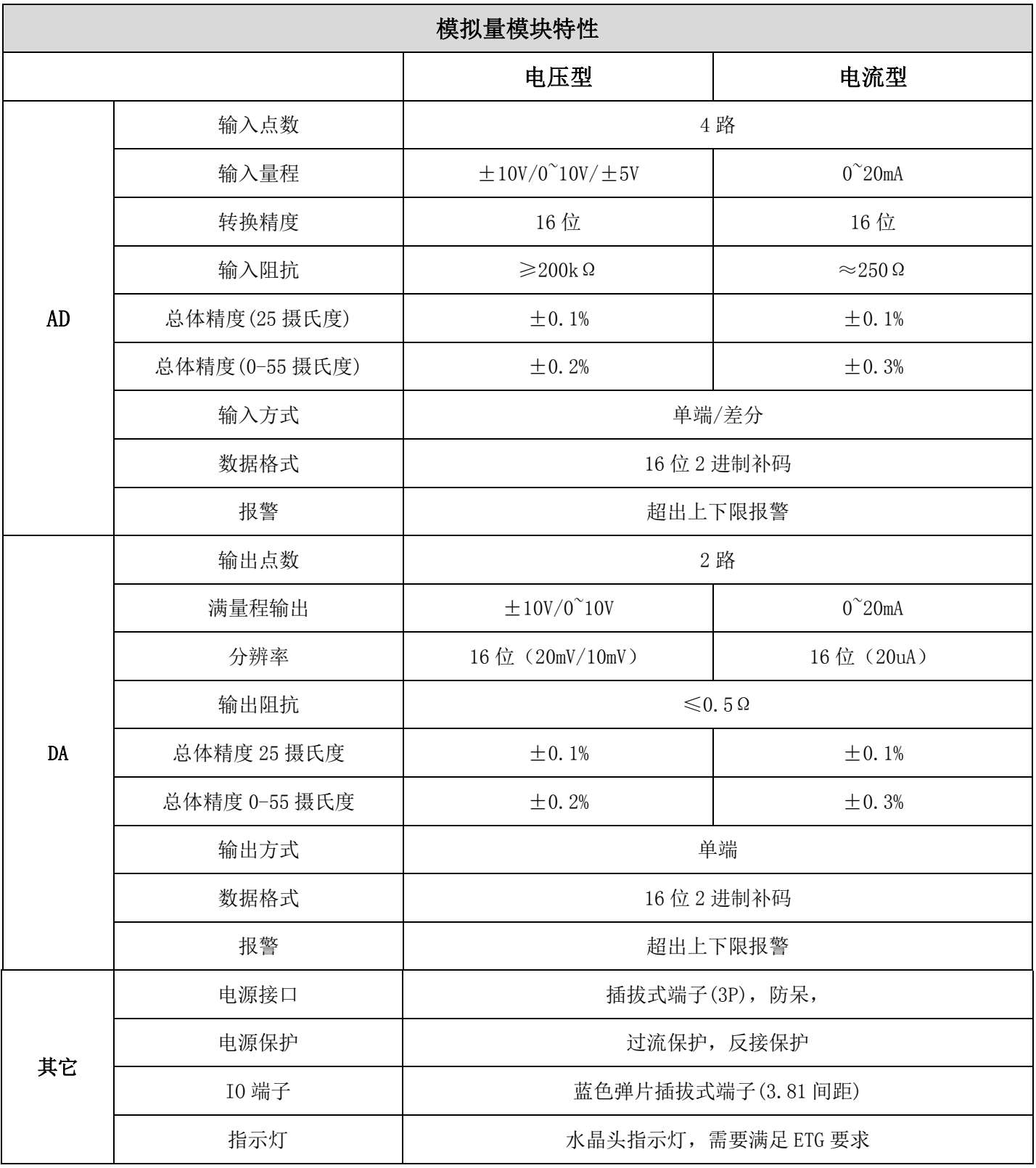

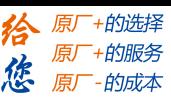

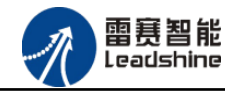

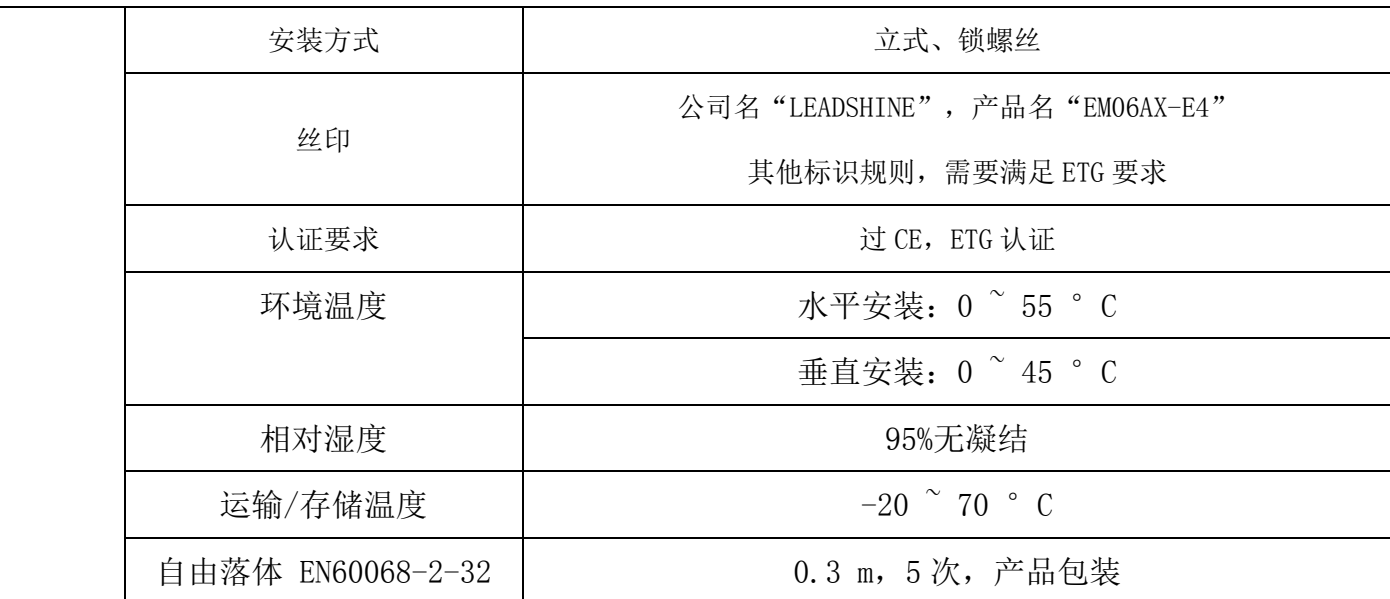

注意: 输入口和输出口最大承受电压小于 15V, 超过 15V 会烧坏端口, 接线时请注意。

## <span id="page-6-0"></span>1.4 安装使用

EM06AX-E4 模块采用底板定位孔的方式安装,安装尺寸如图 1.1 所示(单位均为 mm):

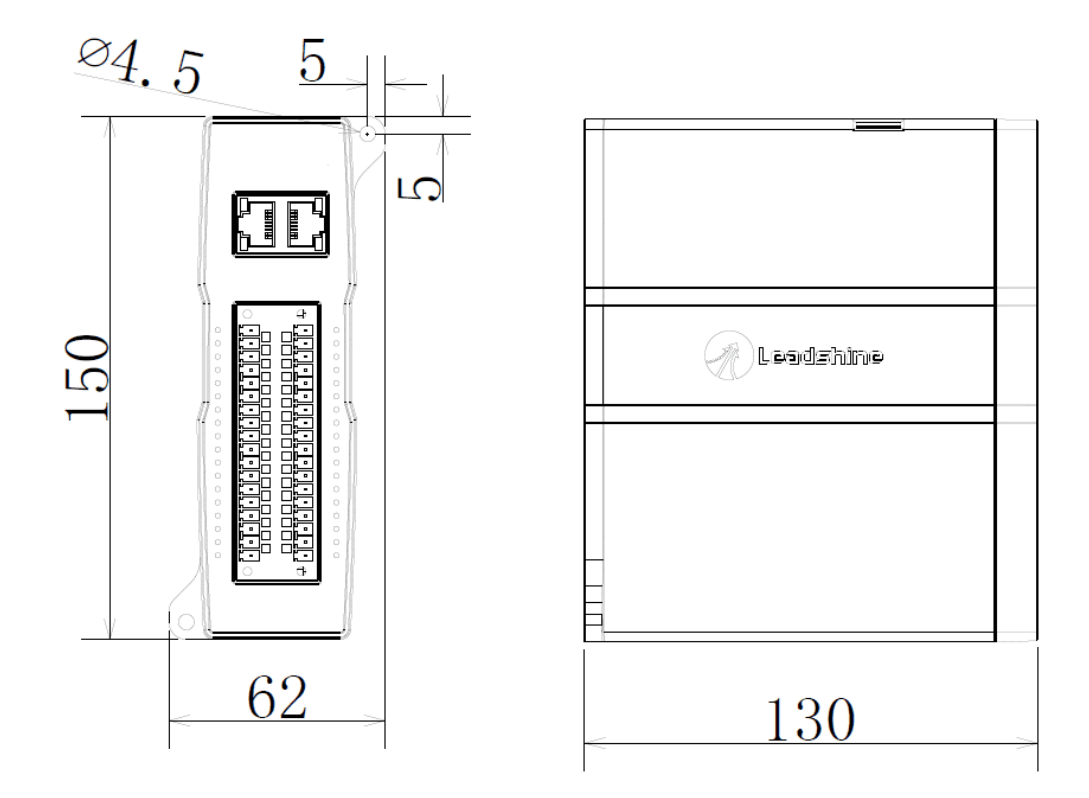

图 1.1 安装底板尺寸图

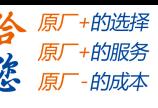

<span id="page-7-0"></span>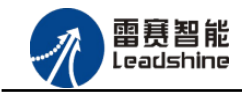

## 第 2 章 产品外观及硬件接线

## <span id="page-7-1"></span>2.1 产品外观

雷赛 EM06AX-E4 EtherCAT 总线模拟量扩展模块提供 4 路模拟输入、2 路模拟输出,产品 外观如图 2.1 所示。

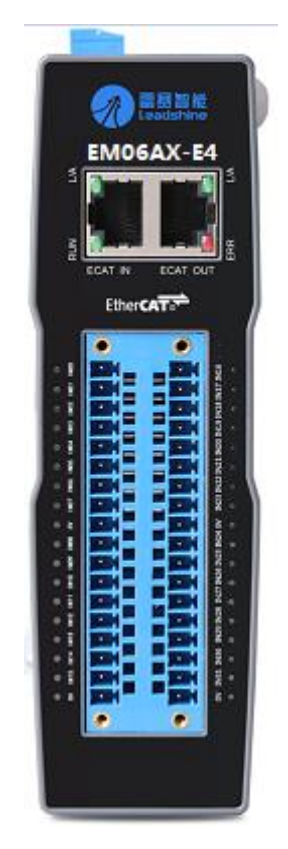

图 2.1 EM06AX-E4 模拟量扩展模块俯视图

## <span id="page-7-2"></span>2.2 接口分布及针脚定义

雷赛 EM06AX-E4 模块各接口如图 2.2 所示, 其接口定义, 如表 2.1 所示。

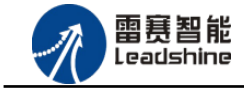

+的选择 +的服务

的成本

原

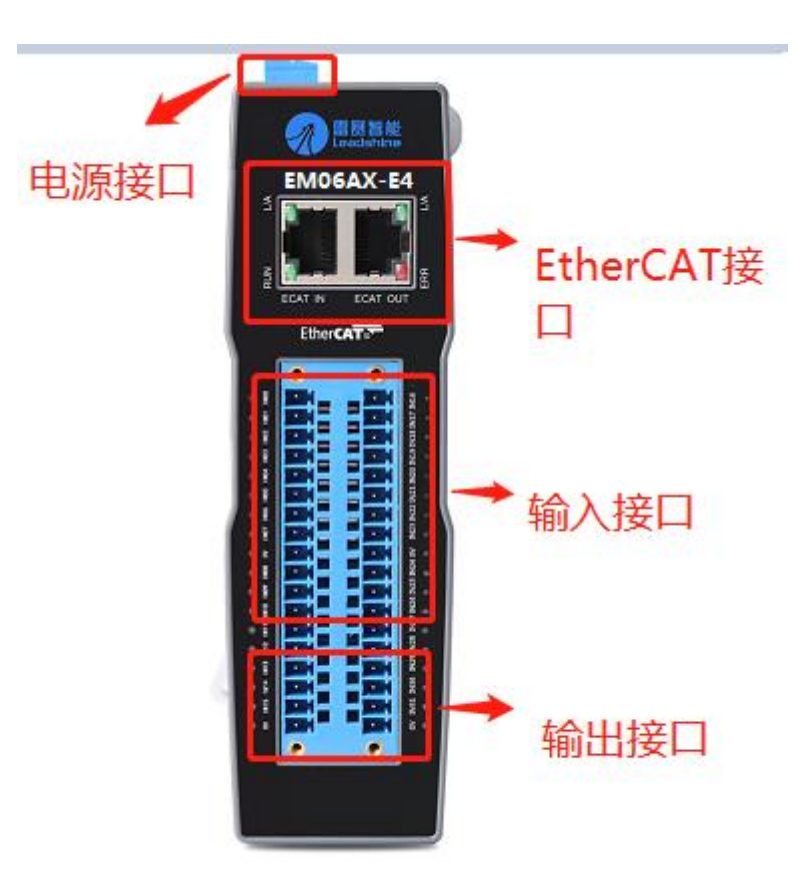

图 2.2 EM06AX-E4 模拟量扩展模块接口图

| 名称       | 功能介绍               |
|----------|--------------------|
| 电源接口     | 直流 24V 电源输入        |
| ECAT IN  | EtherCAT 总线 IN 接口  |
| ECAT OUT | EtherCAT 总线 OUT 接口 |
| 输入接口     | 模拟量输入接口            |
| 输出接口     | 模拟量输出接口            |

表 2.1 接口功能简述

## <span id="page-8-0"></span>2.2.1 电源接口

电源输入接口,标有 24V 的端子接+24V,标有 0V 的端子接外部电源地。PE 为外壳地接口。

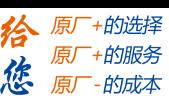

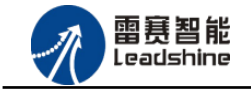

## <span id="page-9-0"></span>2.2.2 EtherCAT 接口定义

EtherCAT 总线接口, 采用 RJ45 端子, 其引脚号和信号对应关系见表 2.2:

| ECAT-IN 信号     | 信号描述  | ECAT-OUT 信号    | 信号描述  | 说明    |
|----------------|-------|----------------|-------|-------|
| 1              | $TX+$ |                | $TX+$ | 发送信号+ |
| $\mathbf{2}$   | $TX-$ | $\mathbf{2}$   | $TX-$ | 发送信号- |
| 3              | $RX+$ | 3              | $RX+$ | 接收信号+ |
| $\overline{4}$ | NC    | $\overline{4}$ | NC    | 保留    |
| 5              | NC    | 5              | NC    | 保留    |
| 6              | $RX-$ | 6              | $RX-$ | 接收信号- |
| 7              | NC    | 7              | NC    | 保留    |
| 8              | NC    | 8              | NC    | 保留    |

表 2.2 EtherCAT 接口引脚号和信号关系表

## <span id="page-9-1"></span>2.2.3 输入接口定义

输入接口引脚具有 4 路模拟量输入(CHO-CH3), 对应的引脚分布如表 2.3 所示:

| 序号             | 网络名    | 备注        | 序号 | 网络名   | 备注        |
|----------------|--------|-----------|----|-------|-----------|
| 1              | $V()+$ | 第0通道V+输入  | 19 | $V2+$ | 第1通道V+输入  |
| $\overline{2}$ | V()    | 第0通道V-输入  | 20 | $V2-$ | 第1通道V-输入  |
| 3              | AGND   | 模拟地       | 21 | AGND  | 模拟地       |
| $\overline{4}$ | $10+$  | 第0通道 I+输入 | 22 | $I2+$ | 第1通道 I+输入 |
| 5              | PE     | 大地        | 23 | PE    | 大地        |
| 6              | NC     | 空         | 24 | NC    | 空         |
| 7              | NC     | 空         | 25 | NC    | 空         |
| 8              | $V1+$  | 第2通道V+输入  | 26 | $V3+$ | 第3通道V+输入  |

表 2.3 模拟量输入引脚分布

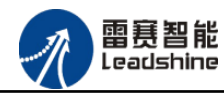

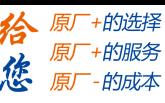

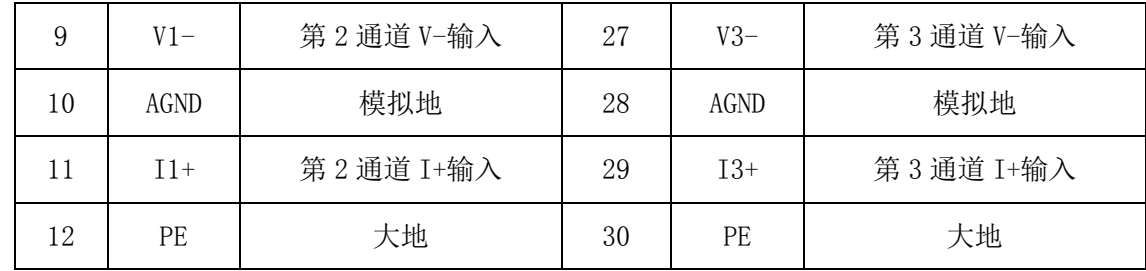

## <span id="page-10-0"></span>2.2.4 输出接口定义

输出引脚具有 2 路模拟量输出 (CHO-CH1), 对应的引脚分布如表 2.4 所示:

| 序号 | 网络名   | 备注        | 序号 | 网络名               | 备注        |
|----|-------|-----------|----|-------------------|-----------|
| 13 | NC    | 空         | 31 | NC                | 空         |
| 14 | NC    | 空         | 32 | NC                | 空         |
| 15 | VOUTO | 第0通道V输出   | 33 | VOUT <sub>1</sub> | 第1通道 V 输出 |
| 16 | AGND  | 模拟地       | 34 | AGND              | 模拟地       |
| 17 | IOUTO | 第0通道 I 输出 | 35 | IOUT1             | 第1通道 I 输出 |
| 18 | PE    | 大地        | 36 | PE                | 大地        |

表 2.4 模拟量输出引脚分布

## <span id="page-10-1"></span>2.3 接口电路

## <span id="page-10-2"></span>2.3.1 模拟量输入信号接口

EM06AX-E4 为用户提供 4 路模拟量输入信号,用于传感器信号或其它信号的输入。其电源 电路加有隔离元件,可以有效隔离外部电路的干扰,以提高系统的可靠性。

模拟量输入信号接口原理图如图 2.3 所示:

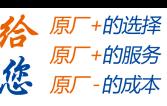

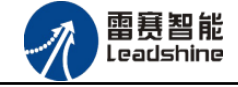

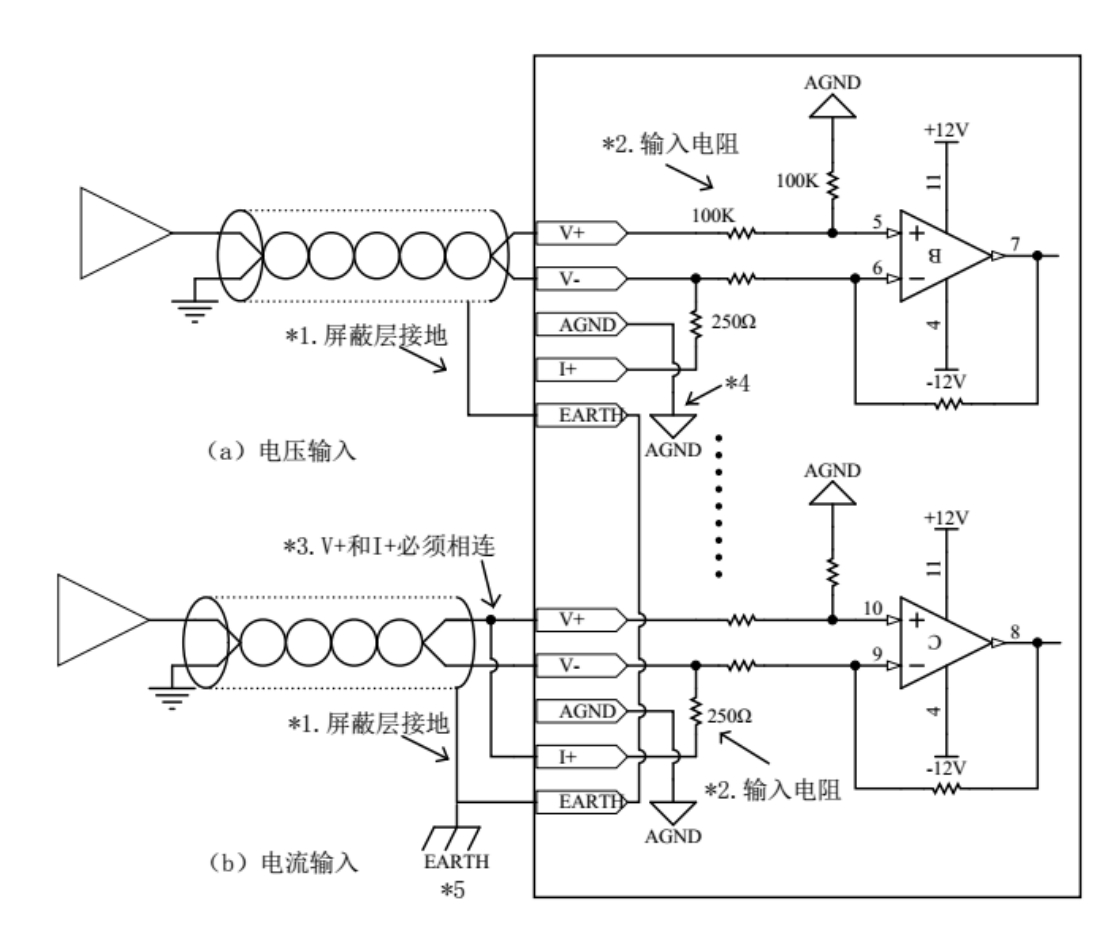

图 2.3 模拟输入电路

\*1.模拟信号线采用两芯双绞屏蔽线;

\*2.表示 4AD 输入阻抗;

\*3.如果电流输入,则必须将 V+和 I+端子连接;

\*4. 当输入信号为差分信号时, 可将"AGND"与兼容设备的模拟地相连接, 以消除设备间 的共模差,保证模块采样的精度;

\*5.模块需要安装在接地良好的金属支架上,并保证模块底部的金属与支架良好接触。

## <span id="page-11-0"></span>2.3.2 模拟量输出信号接口

EM06AX-E4 为用户提供 2 路模拟量输出信号,用于传感器信号或其它信号的输出。其电源 电路加有隔离元件,可以有效隔离外部电路的干扰,以提高系统的可靠性。

模拟量输出信号接口原理图如图 2.4 所示:

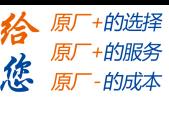

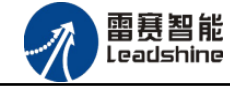

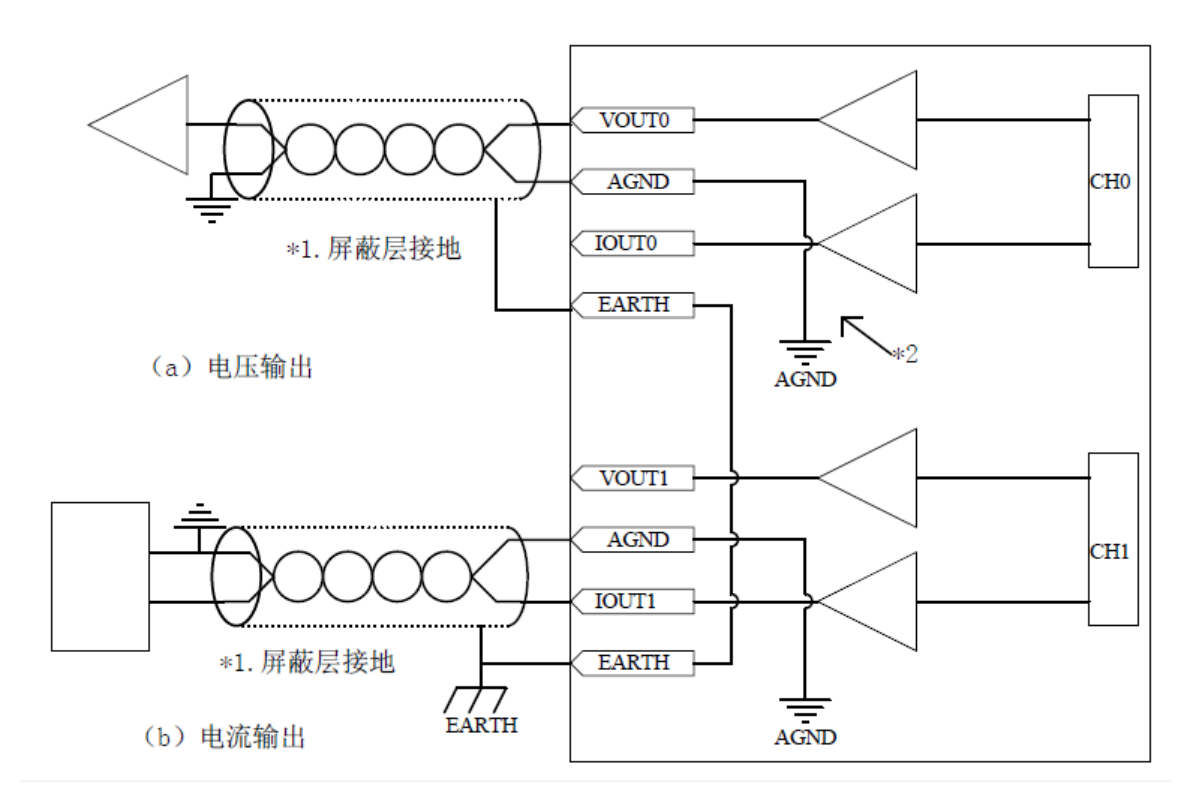

#### 图 2.4 模拟量输出电路

\*1.模拟信号线采用两芯双绞屏蔽线;

\*2. 可将"AGND"与兼容设备的模拟地相连接, 以消除设备间的共摸压差, 保证模块采样 的精度;

## <span id="page-12-0"></span>2.4 数据格式

## <span id="page-12-1"></span>2.4.1 模拟量输入数据格式

|          | 实际输入范围          | 软件数值范围 (模拟值)          | 软件数值范围 (数字值)     |
|----------|-----------------|-----------------------|------------------|
| 电压数据格式 1 | $-10V$ $(10 V)$ | $-10V$ $\degree$ 10 V | $0^{\circ}64000$ |
| 电压数据格式 2 | $0V$ 10 V       | $0V$ 10 V             | $0^{\circ}64000$ |
| 电压数据格式3  | $-5V^{\sim}5V$  | $-5V^{\sim}5V$        | $0^{\circ}62534$ |

表 2.5 模拟量电压输入数据格式

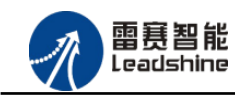

给 原一的选择 原厂+的服务 德 原厂 的成本

#### EM06AX-E4 模拟量模块用户使用手册 V1.0

表 2.6 模拟量电流输入数据格式

|          | 实际输入范围  | (模拟值)<br>软件数值范围 | 软件数值范围(数字值      |
|----------|---------|-----------------|-----------------|
| 电流数据格式 1 | $20m$ A | $^{\sim}$ 20mA  | $0^{\sim}65535$ |

## <span id="page-13-0"></span>2.4.2 模拟量输出数据格式

表 2.7 模拟量电压输出数据格式

|          | 实际输入范围         | 软件数值范围 (模拟值)   | 软件数值范围 (数字值)     |
|----------|----------------|----------------|------------------|
| 电压数据格式 1 | $-10V$ 10 V    | $-10V$ 10 V    | $0^{\circ}65535$ |
| 电压数据格式 2 | $0V \sim 10 V$ | $0V \sim 10 V$ | $0^{\circ}65535$ |

表 2.8 模拟量电流输出数据格式

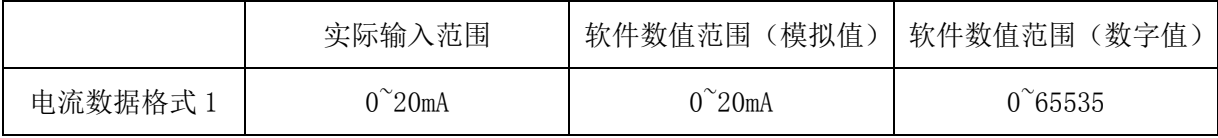

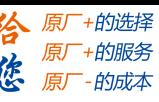

<span id="page-14-0"></span>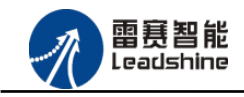

## 第 3 章 指示灯定义及说明

## <span id="page-14-1"></span>3.1 指示灯定义

EM06AX-E4 模块的指示灯包括连接/状态灯(L/A)、运行灯(RUN)、报警灯(ERROR)。 如图 3.1 所示:

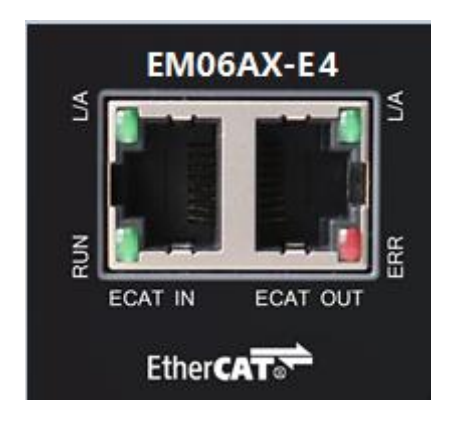

图 3.1 EM06AX-E4 网口形态

其中 L/A 为网络连接/状态灯, RUN 为 RUN 灯, ERR 为 ERROR 灯。

## <span id="page-14-2"></span>3.2 指示灯闪烁规则

所有指示灯的闪烁都遵循如图 3.2 所示的闪烁规则。

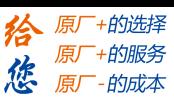

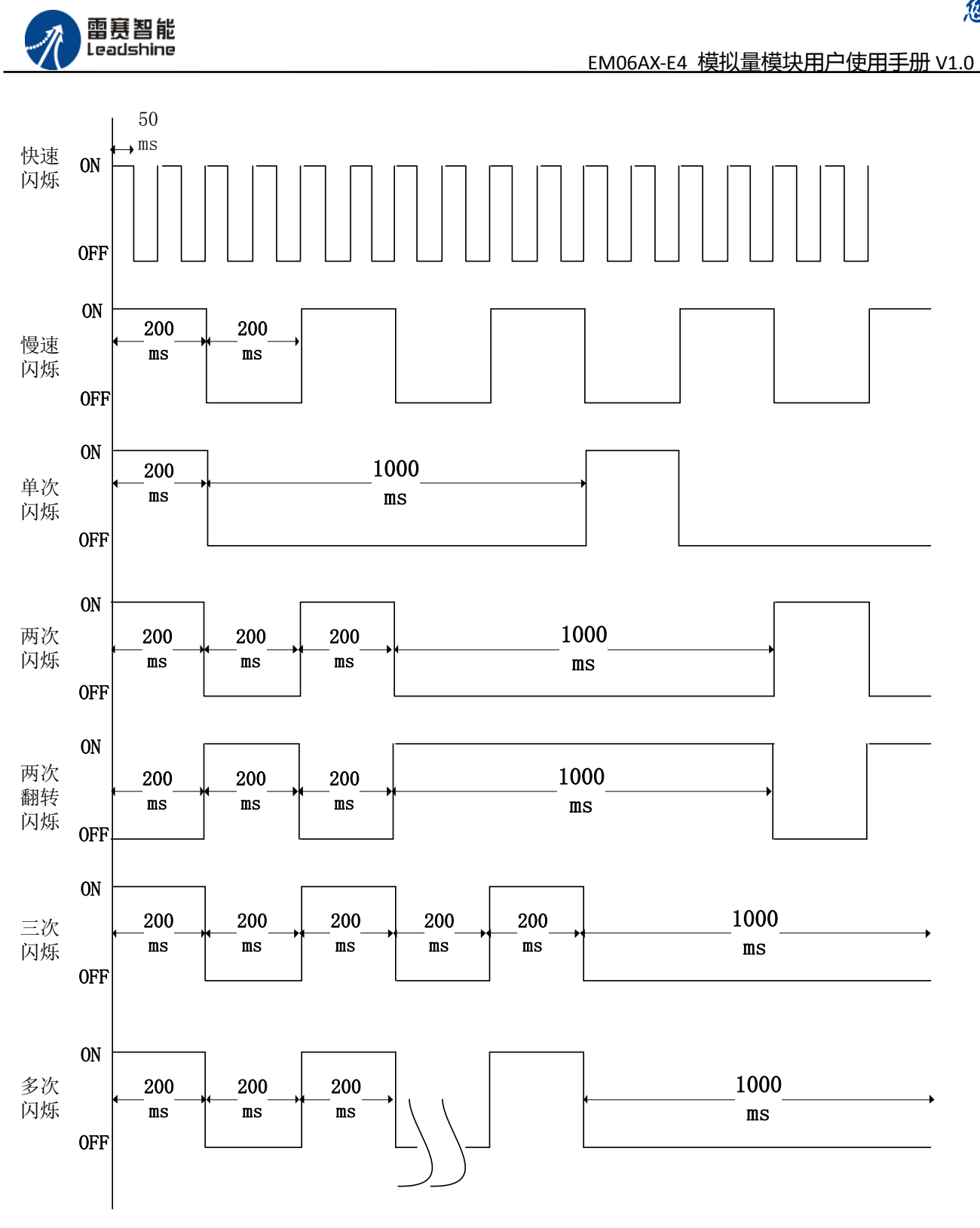

图 3.2 指示灯闪烁规则

## <span id="page-15-0"></span>3.3 指示灯状态

L/A 灯闪烁状态及所代表的含义如表 3.1 所示:

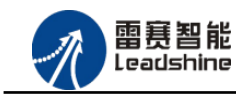

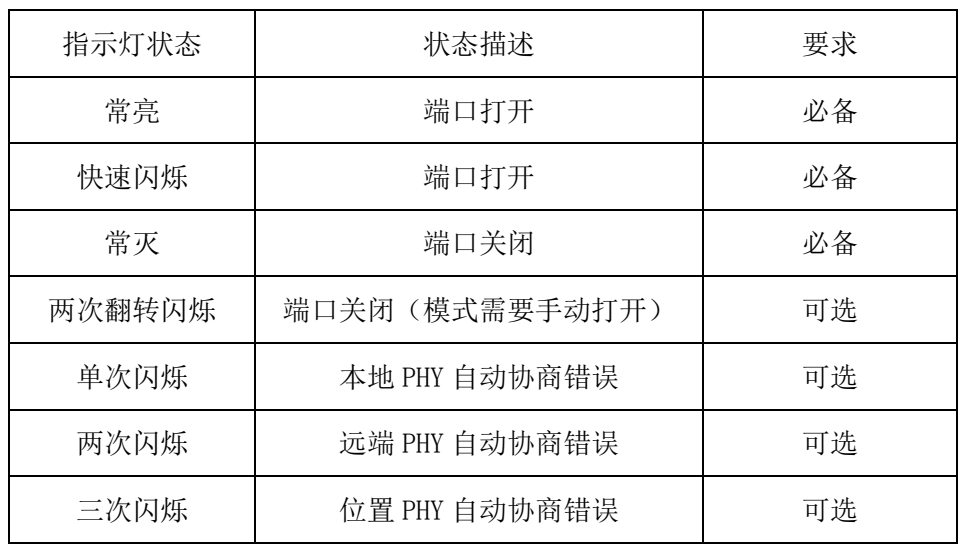

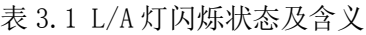

RUN 灯闪烁状态及所代表的含义如表 3.2 所示:

| 指示灯状态 | 连接状态               | 要求 |
|-------|--------------------|----|
| 常灭    | 设备处在初始化状态          | 必备 |
| 慢速闪烁  | 设备处在与操作状态          | 必备 |
| 单次闪烁  | 设备处在安全操作状态         | 必备 |
| 常亮    | 设备处在操作状态           | 必备 |
| 快速闪烁  | 设备正在启动, 还没进入到      | 可选 |
|       | 初始化状态或者设备处在        |    |
|       | bootstrap 状态,正在下载固 |    |
|       | 件                  |    |

表 3.2 RUN 灯闪烁状态及含义

ERROR 灯闪烁状态及所代表的含义如表 3.3 所示:

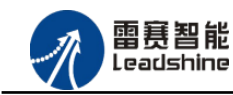

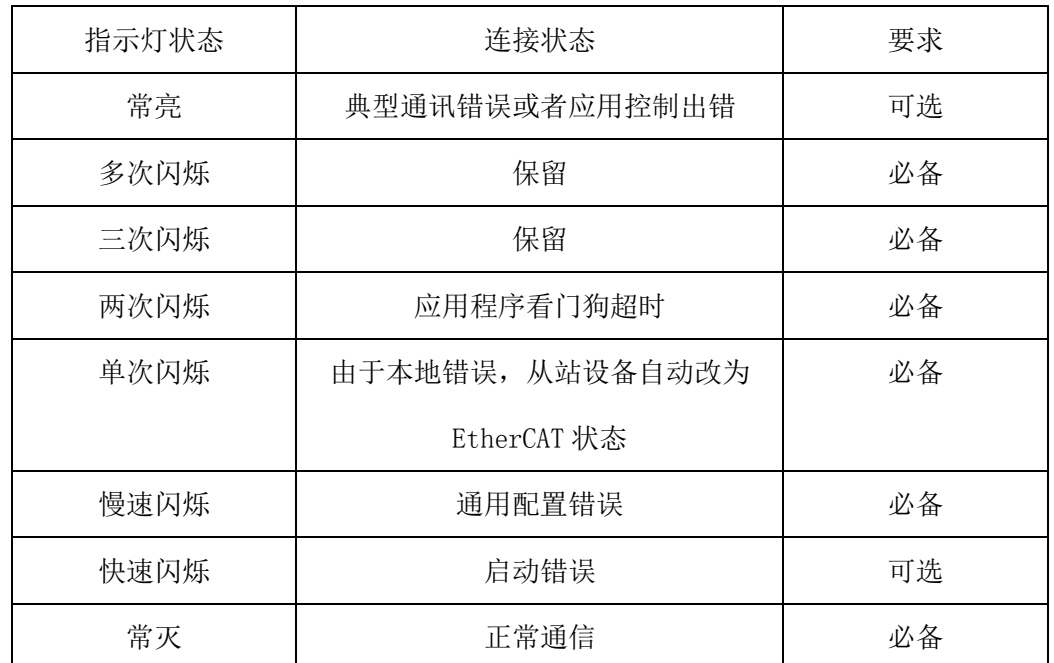

表 3.3 ERROR 灯闪烁状态及含义

<span id="page-18-0"></span>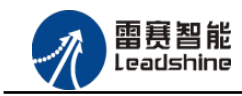

## 第4章 对象字典

## <span id="page-18-1"></span>4.1 通用参数

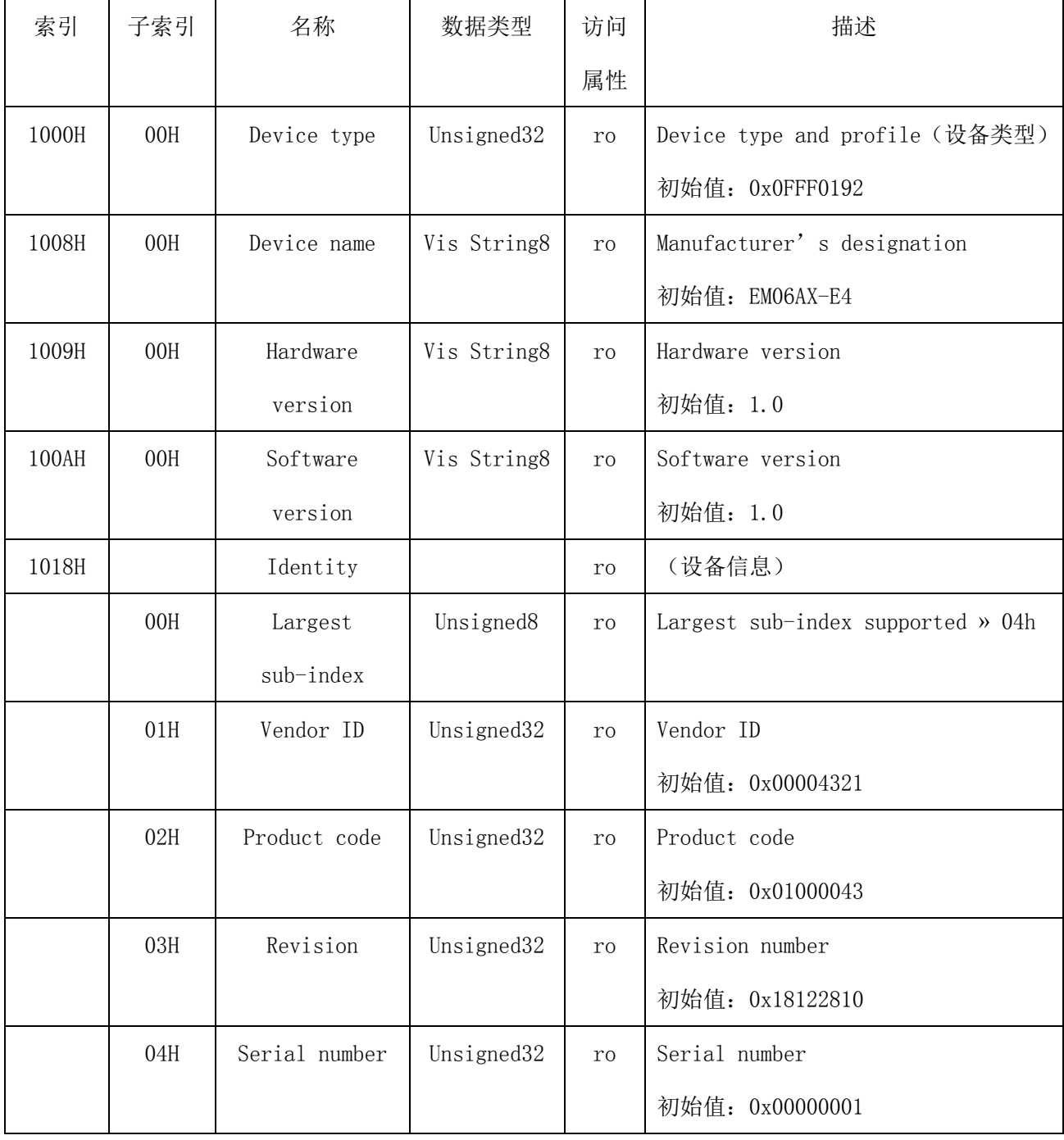

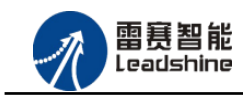

谷 原厂+的选择 原厂+的服务 悠 原一的成本

## <span id="page-19-0"></span>4.2 参数配置(SDO)

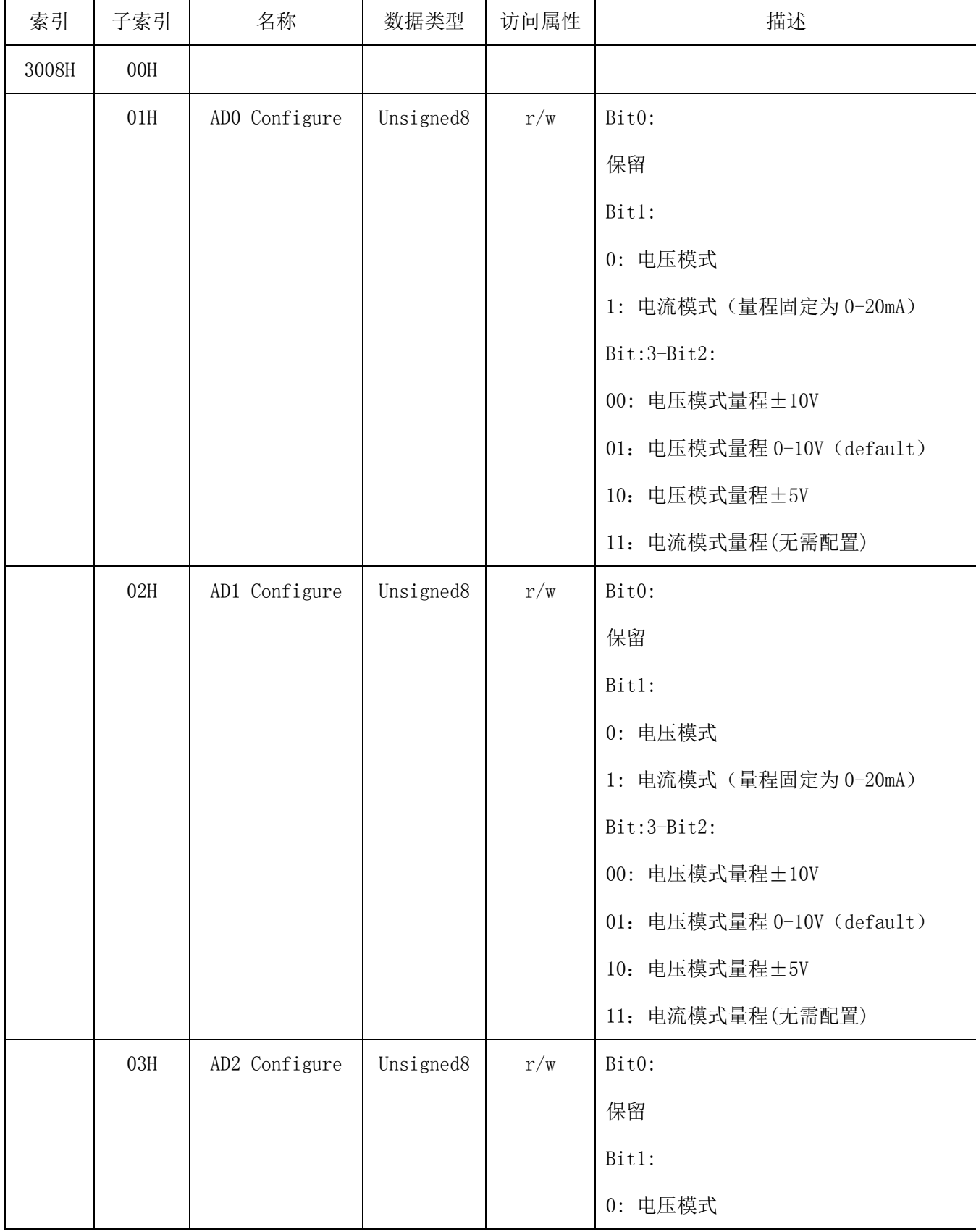

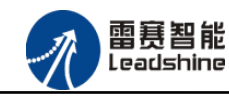

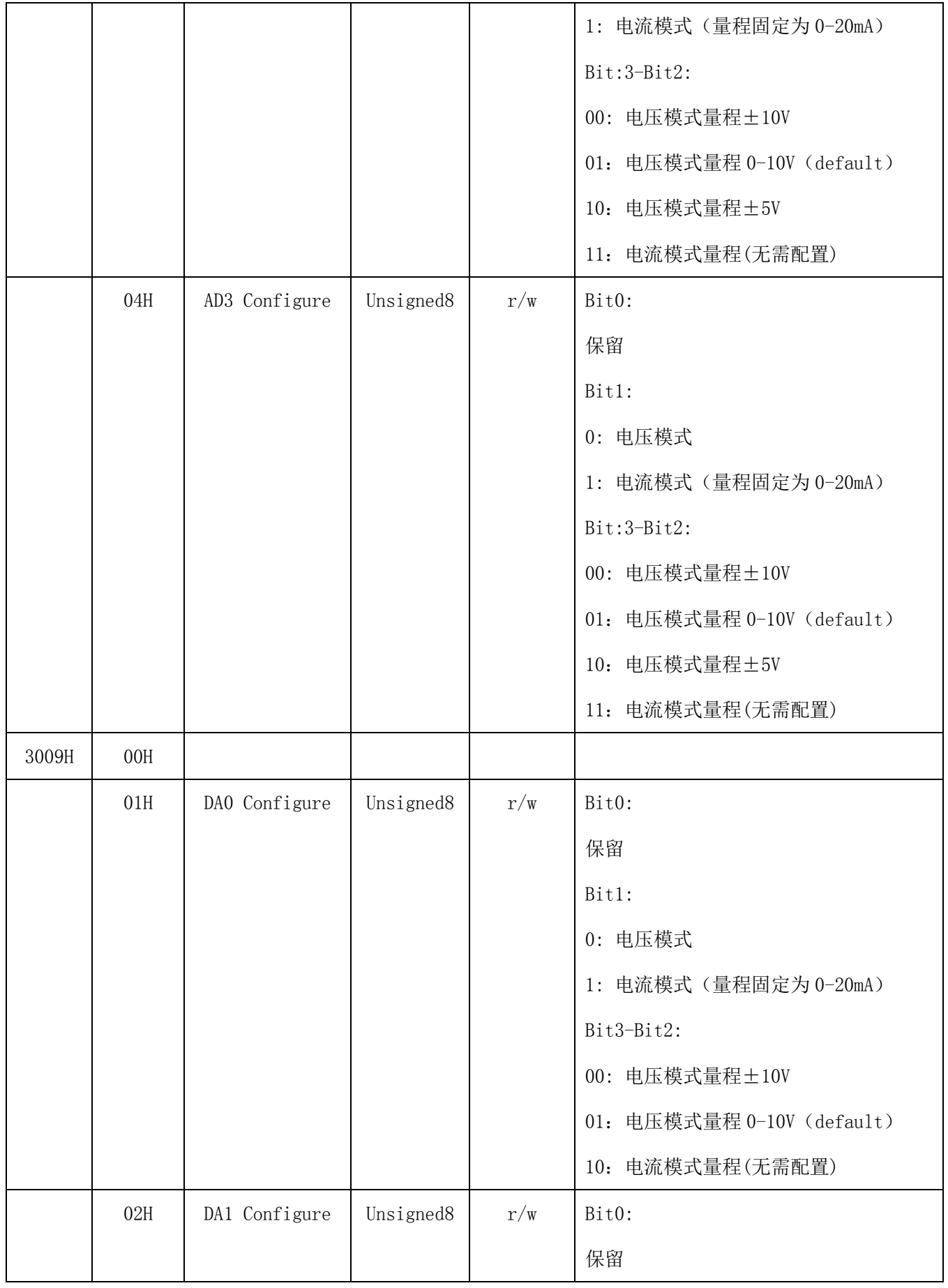

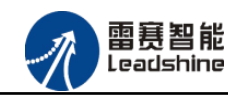

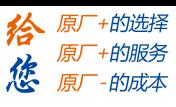

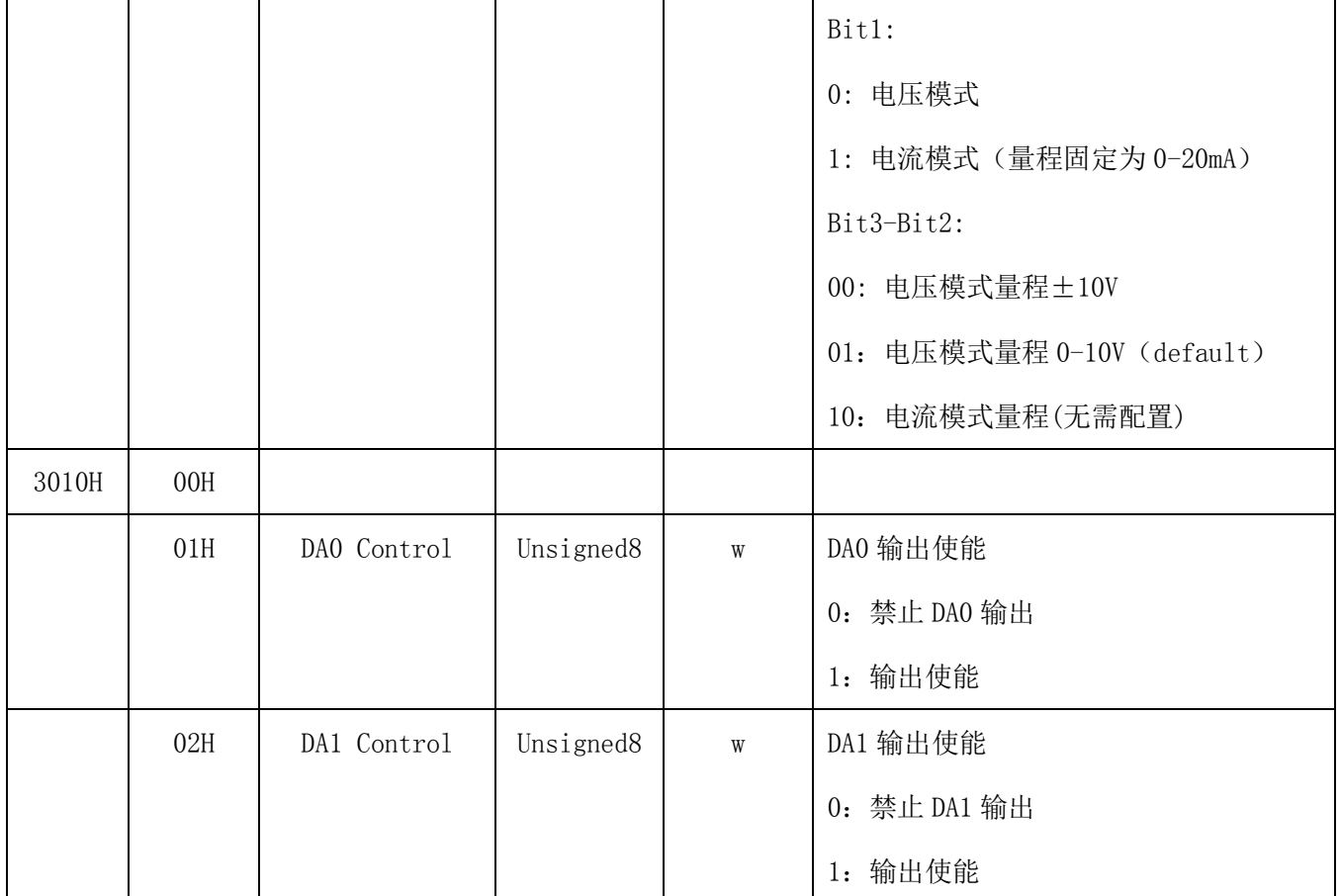

<span id="page-21-0"></span>备注:改变电压/电流模式和量程立即生效,断电后保持最后更改的模式和量程。

## 4.3 TxPDO

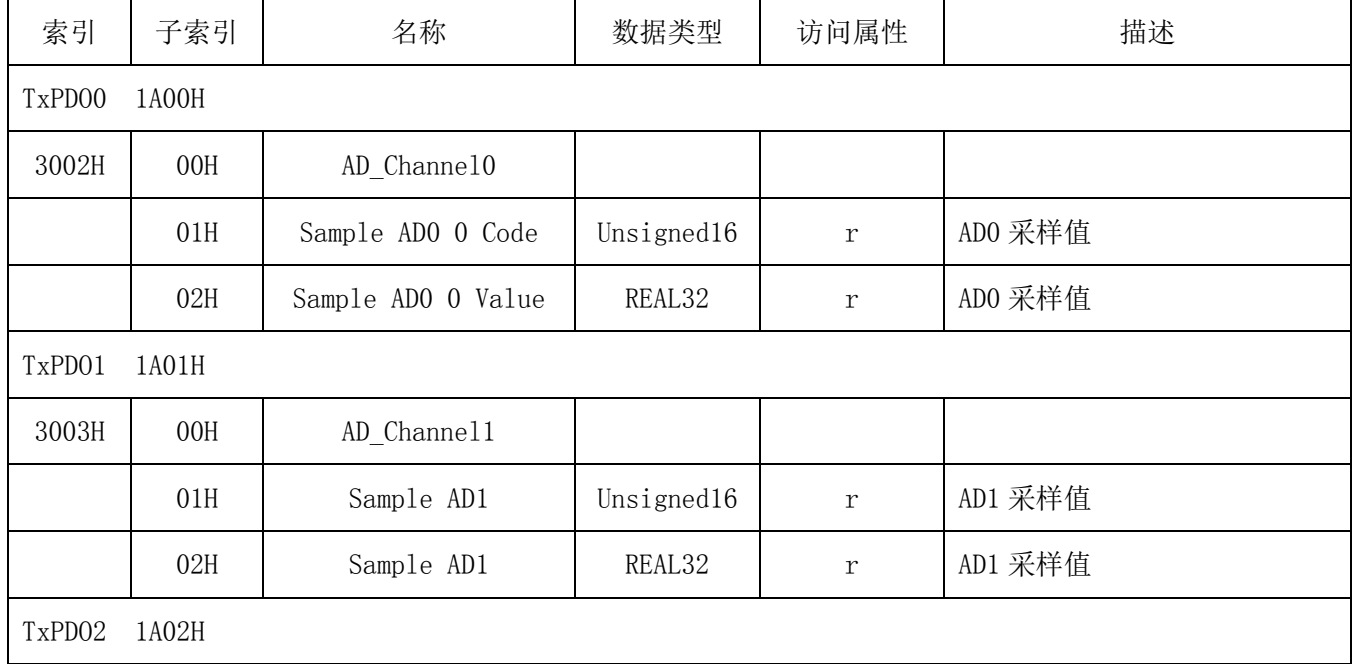

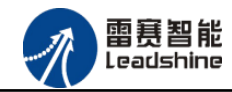

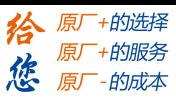

EM06AX-E4 模拟量模块用户使用手册 V1.0

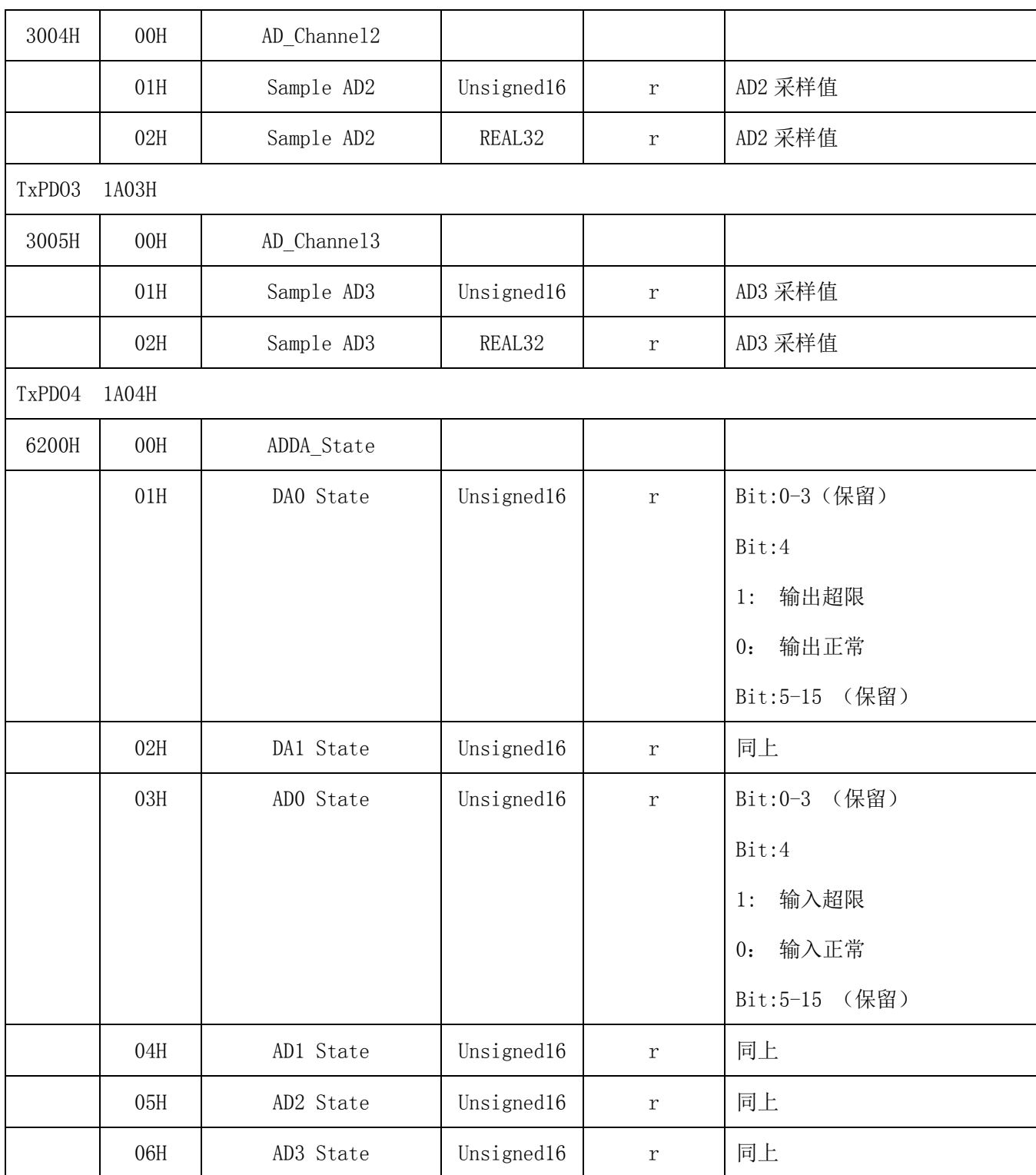

## <span id="page-22-0"></span>4.4 RxPDO

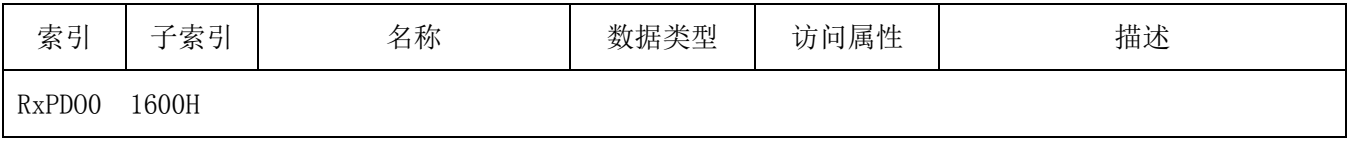

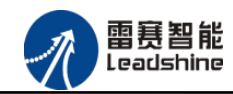

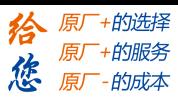

EM06AX-E4 模拟量模块用户使用手册 V1.0

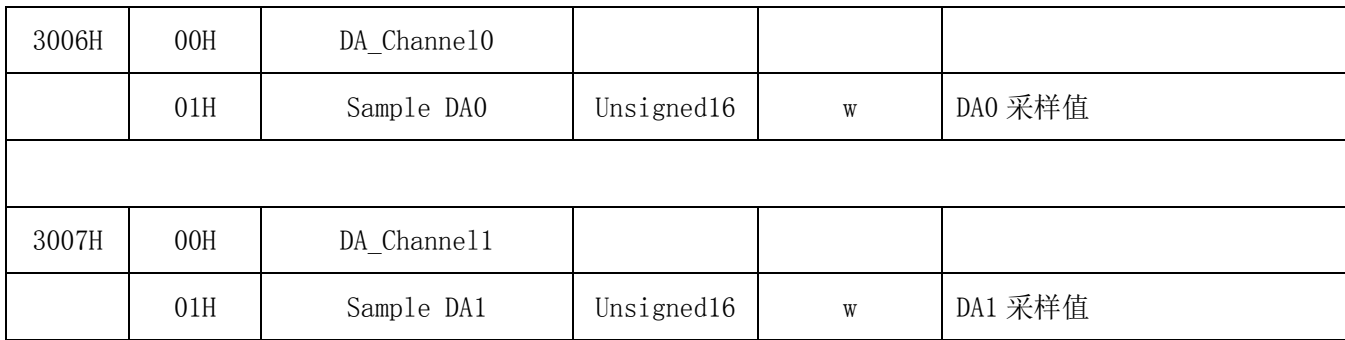

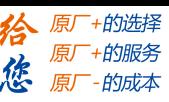

<span id="page-24-0"></span>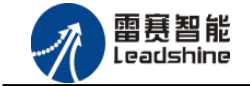

## 第5章 使用案例

雷赛模拟量模块 EM06AX-E4 符合 EtherCAT 标准, 是一个标准的 EtherCAT 从站, 通过 EtherCAT 总线端口可以支持 EtherCAT 总线主站的扩展使用,如雷赛 SMC600-IEC 系列、PMC300 系列、BAC300 系列和 PAC 系列运动控制器。以下分别以 DMC-E3032 控制卡、SMC606-IEC 和 BAC332E 运动控制器作为主站和 EM06AX-E4 作为从站配合使用为例介绍从站的使用方法。其中 DMC-E3032 控制卡使用 C#编程, SMC606-IEC 示例使用 IEC 编程方式, BAC332E 示例使用 BASIC 和 API 编程方式。

## <span id="page-24-1"></span>5.1 IEC 控制器示例

### <span id="page-24-2"></span>5.1.1 硬件连接

 $\bullet \bullet \bullet \bullet \bullet \bullet \bullet \bullet \bullet \bullet \bullet \bullet \bullet$  $0$ ........... ,,,,,,,,,,, Concertation & Generation of Generation of Benedict

雷赛 SMC606 控制器的外形如下图 5.1 所示:

图 5.1 SMC606 外形

该控制器采用 24V 直流电源供电,支持 1 路 EtherCAT。

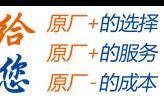

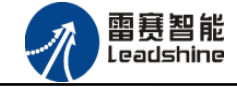

该控制器的 EtherCAT 端口信号如表 5.1 所示:

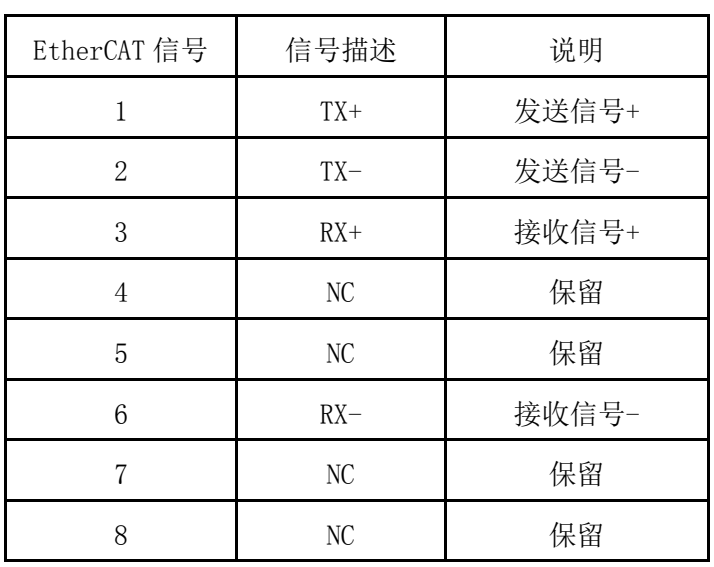

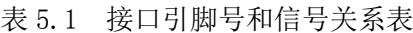

各端口的详细描述请参考 SMC600 系列运动控制器(IEC 版)用户手册。

设备间的连接:通过超五类带屏蔽层的网线将 SMC606 的 EtherCAT 口与 EM06AX-E4 的 EtherCAT IN 口连接。

## <span id="page-25-0"></span>5.1.2 EtherCAT 主站的添加及配置

在IEC Studio中,先创建一个使用SMC606控制器的应用工程(详细的创建过程请参考《雷 赛SMC IEC Studio使用手册》)。

在已经创建好的工程中,选择设备右击,在弹出的菜单中选择"添加设备",如图5.2所示:

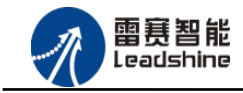

给 原厂+的选择 原厂+的服务

原厂-的成本

德

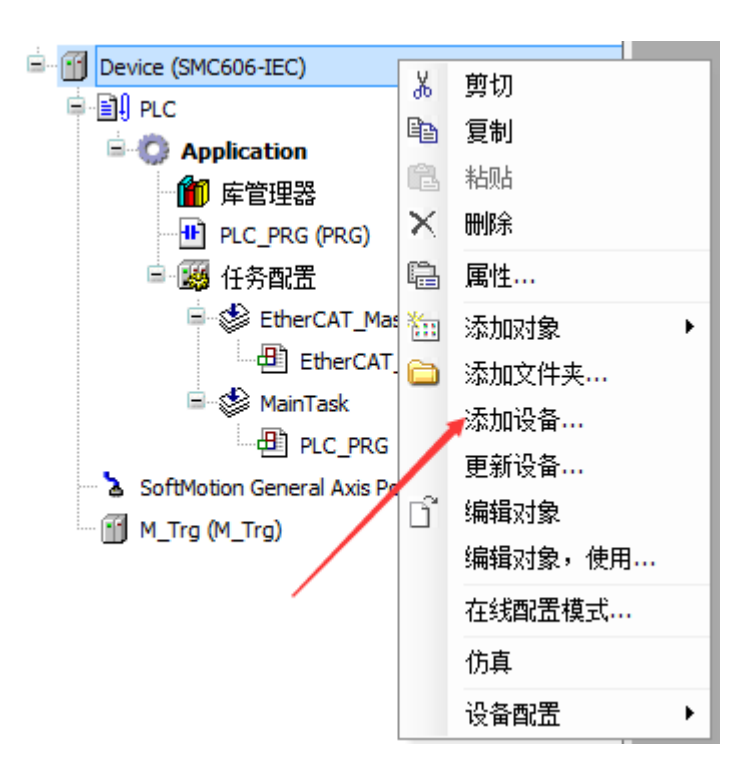

图 5.2 添加设备

在弹出的窗口中选择"现场总线"=> "EtherCAT"=> "EtherCAT Master", 然后点击添加 设备,如图5.3所示:

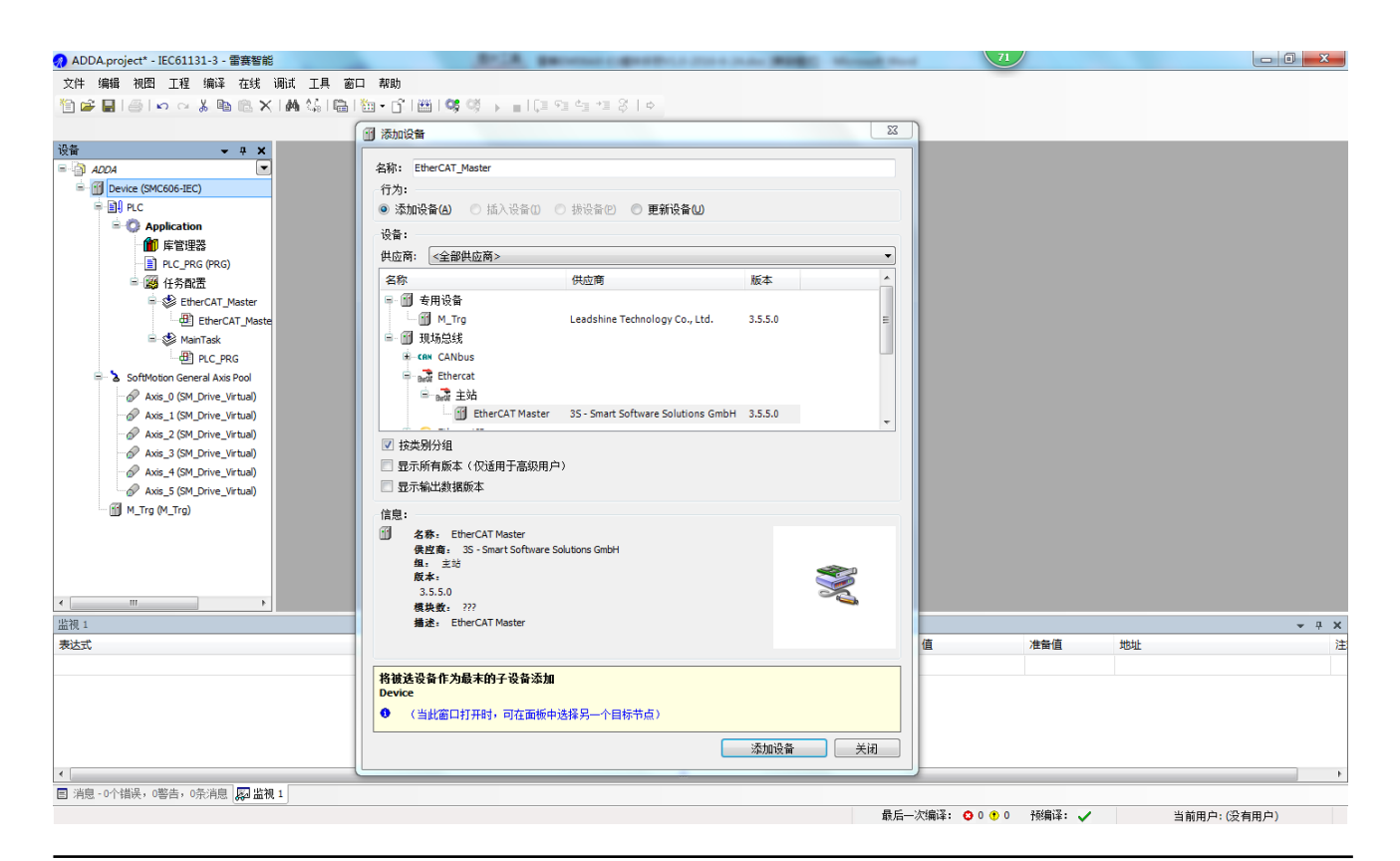

技术支持热线:0755-26417593 网址:<u>[www.szleadtech.com](http://www.szleadtech.com/)</u> 23

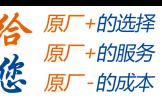

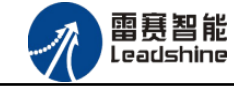

图 5.3 添加 EtherCAT 总线

EtherCAT 任务配置: 需将 EtherCAT 任务设置为最高优先级, 将总线任务放在主任务中。

如图 5.4 所示:

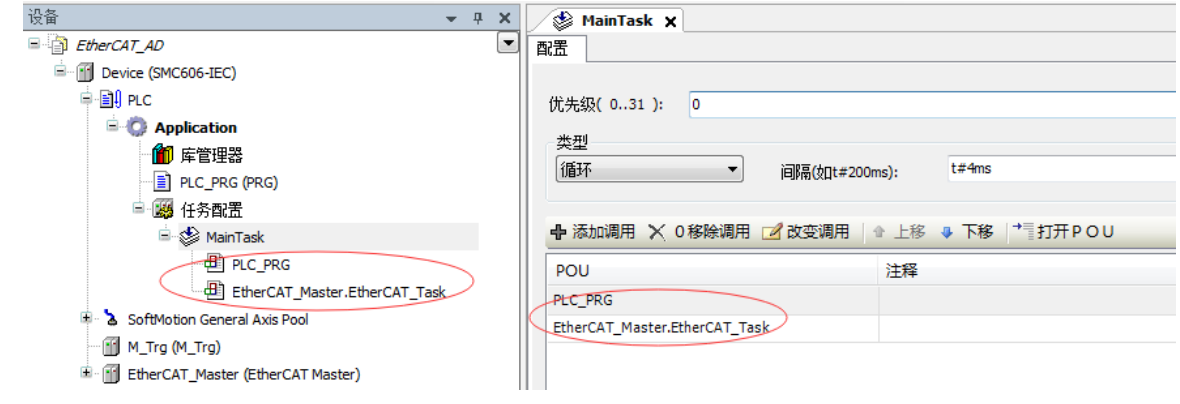

图 5.4 配置任务

主站配置: 双击设备列表 EtherCAT 主站, 弹出主站设置界面, 如图 5.5 所示主站界面:

(1)通用界面(General):

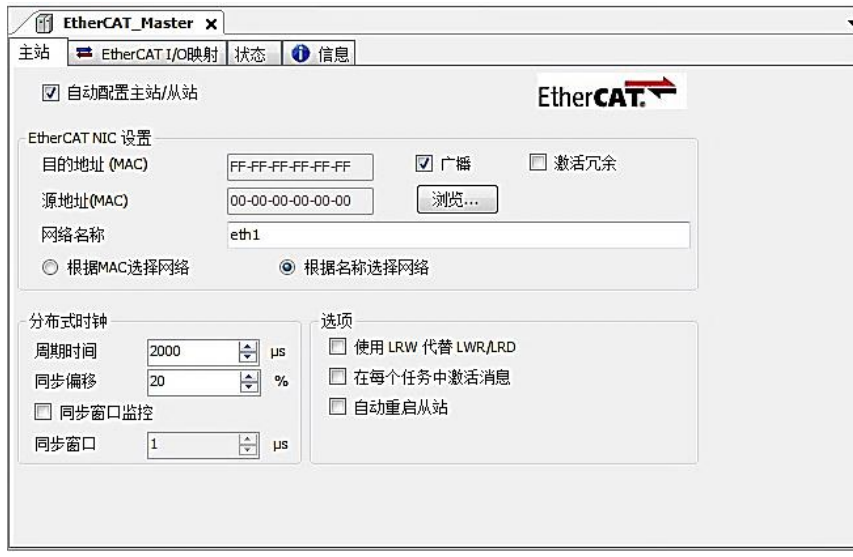

图 5.5 主站界面

主动配置主站/从站:主从站地址的配置方式。勾选此项,添加的主从站会自动配置地址。 采用默认设置即可。

网络名称:采用默认设置,设置为 eth1。

总线周期时间(Cycle Time):总线控制器支持 250us、500us、1ms、2ms、4ms 总线周期 (根据总线控制器所带的负载而定),用户根据连接从站数量的多少选择合适的总线周期;

技术支持热线:0755-26417593 网址:[www.szleadtech.com](http://www.szleadtech.com/) 24

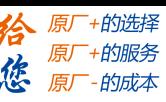

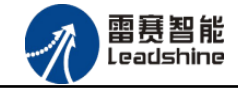

同步偏移(Sync Offset): 该值配置范围为 1~50, 采用默认设置(默认值为 1)。该参数 推荐值为 1 和 20。

诊断信息: 用于实时显示主站的当前状态信息。如果显示"All slaves done!", 则表 示主站配置已经完成,总线上所有从站为"操作状态",如图 5.6 所示:

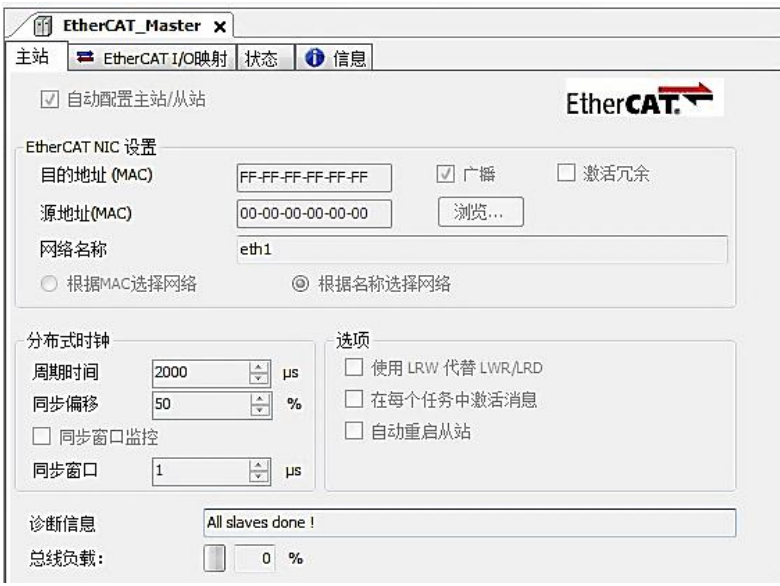

图 5.6 在线模式显示诊断信息

(2)状态界面(Status):

在线模式下,状态界面处于观测状态,指示 EtherCAT 总线运行状态,如图 5.7 所示:

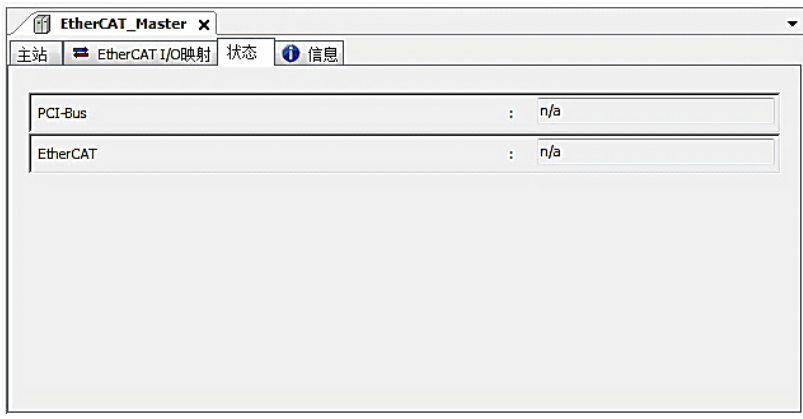

图 5.7 主站状态界面

(3)信息界面(Information):

信息界面主要显示 EtherCAT 主站名称、厂商、类型、ID、版本及描述等信息, 如图 5.8 所示:

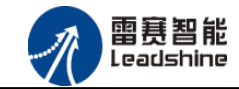

-的选择 的服务

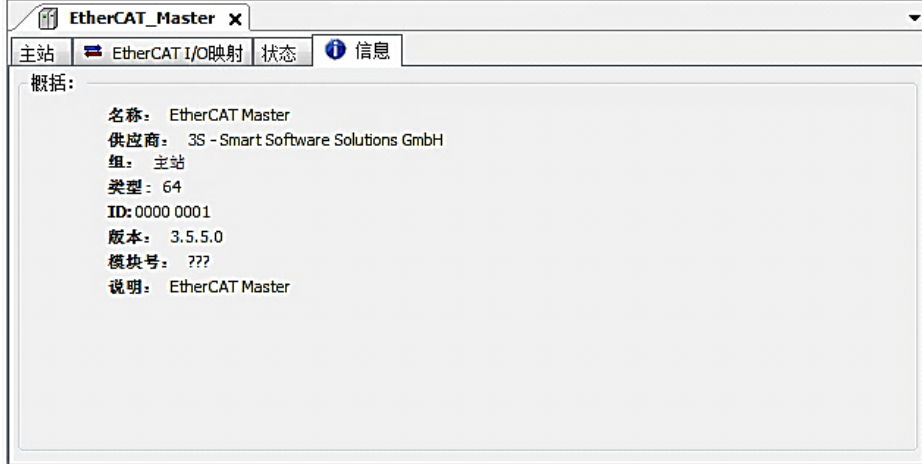

图 5.8 主站信息界面

## <span id="page-29-0"></span>5.1.3 模块的添加

在 Studio 中,添加 EtherCAT 从站模块有两种方式:手动添加方式和自动扫描方式。无论 使用哪种方式,在添加从站之前,设备库中必须已经具有该设备(如果没有,请先添加该设备, 具体的添加步骤请参考《雷赛 SMC IEC Studio 使用手册》)。

#### (1)手动添加模块

选择 EtherCAT\_Master,右击选择"添加设备"如图 5.9 所示,在弹出的窗口选择"EtherCAT" =>"从站"=> "EM06AX-E4"然后点击添加设备。如图 5.10 所示。

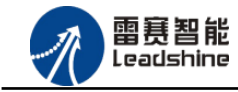

**给**原厂+的选择<br>悠原厂+的服务

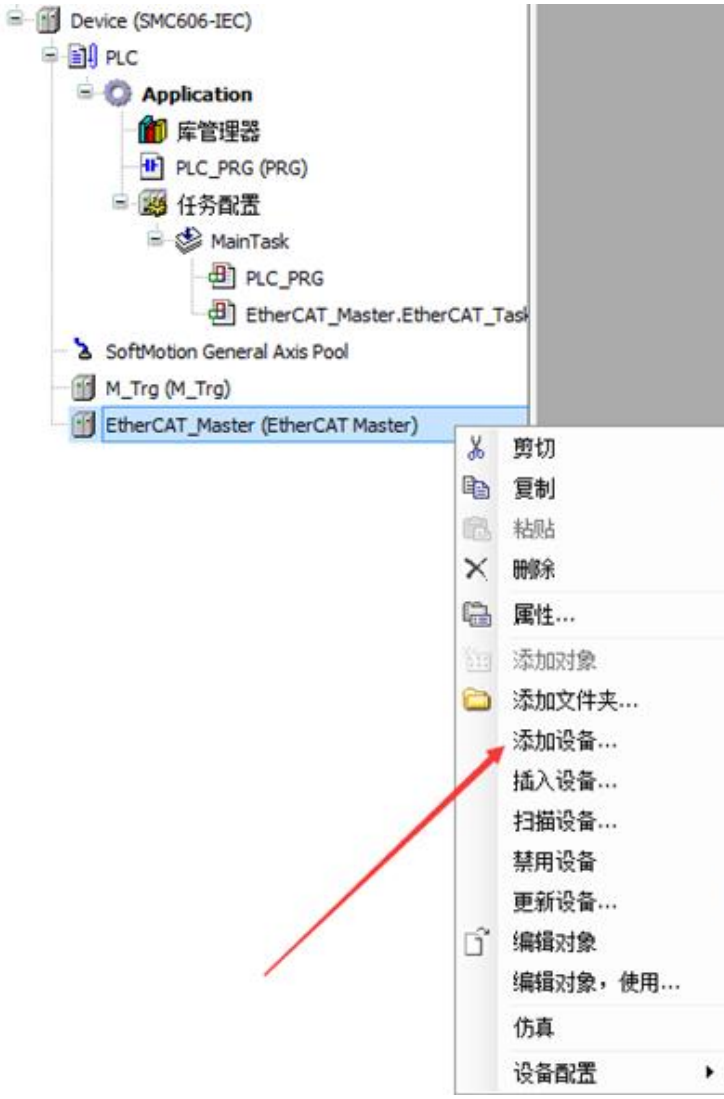

图 5.9 添加设备

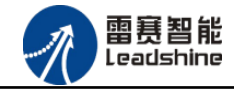

原厂+的选择 原厂+的服务

-的成本

德

原厂

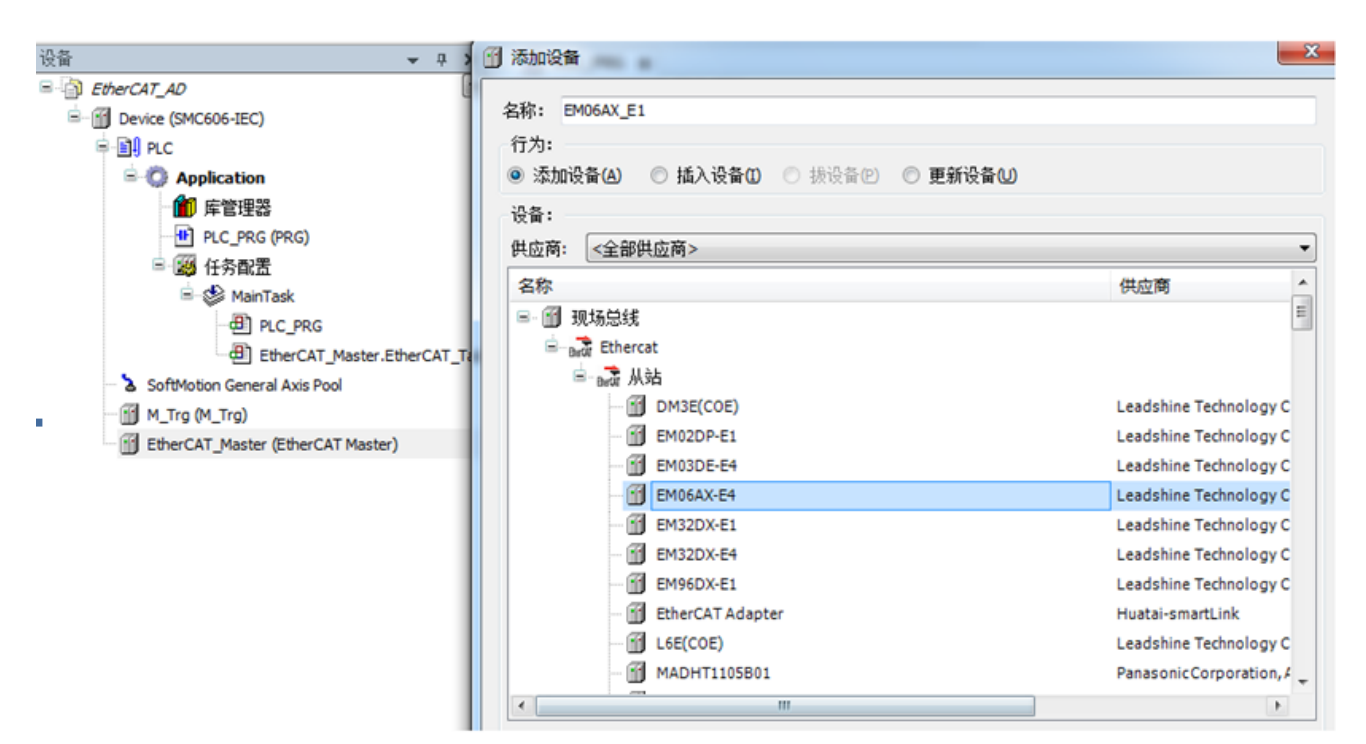

图 5.10 添加 EM06AX-E4 模块

#### (2)自动扫描添加设备

首先, 双击"Device", 选择"扫描网络", 选择扫描出的设备后, 点击"确定", 此时 Studio 已与控制器建立通讯,如图 5.11 所示:

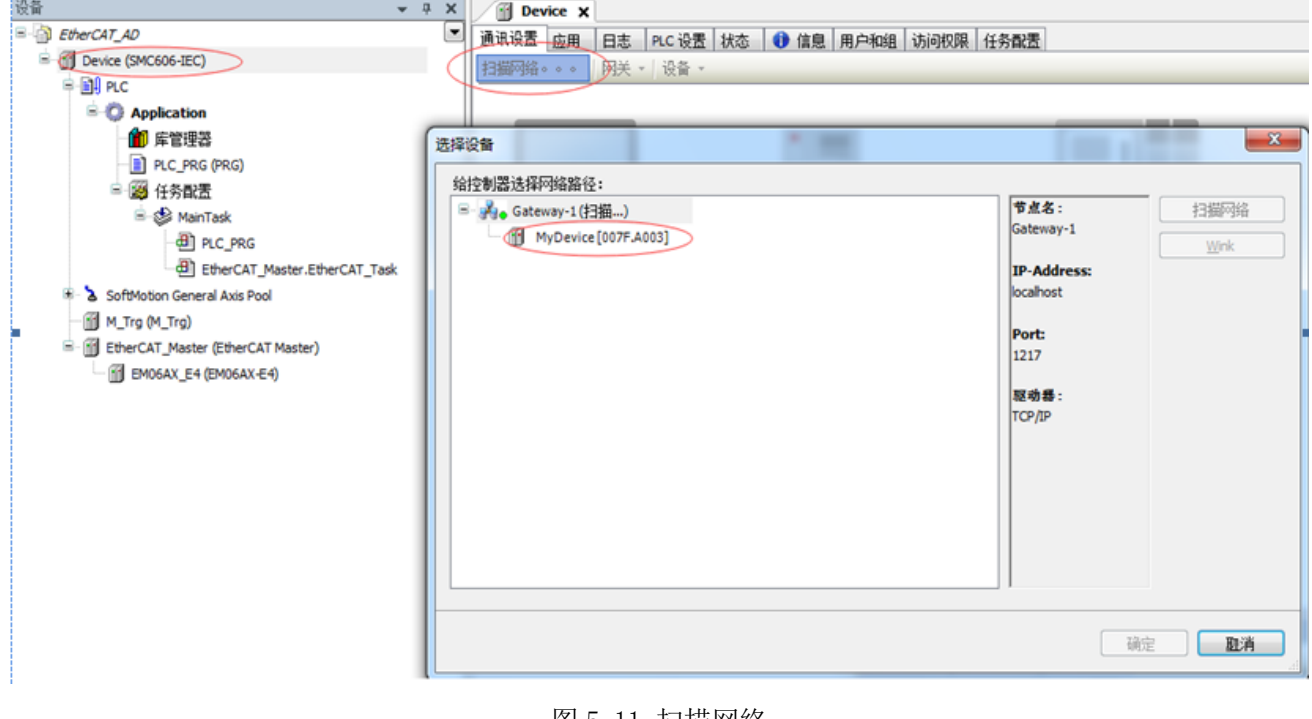

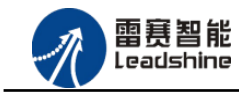

将当前应用工程下载到控制器中,然后,右击"EtherCAT\_Master"选择"扫描设备",如

图 5.12 所示:

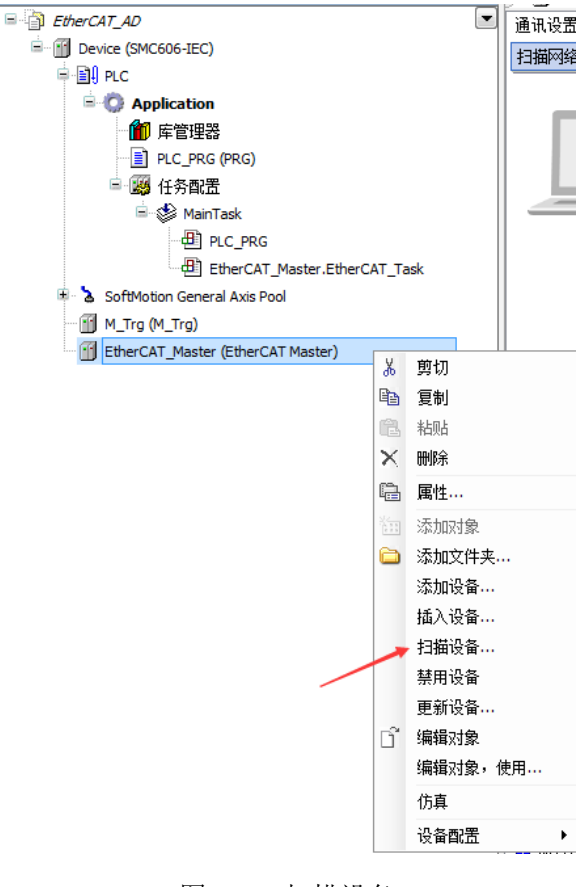

图 5.12 扫描设备

得到如图 5.13 所示设备列表,点击"复制所有设备到工程中",左侧设备列表会自动添加 扫描出来的从站,如图 5.14 所示。

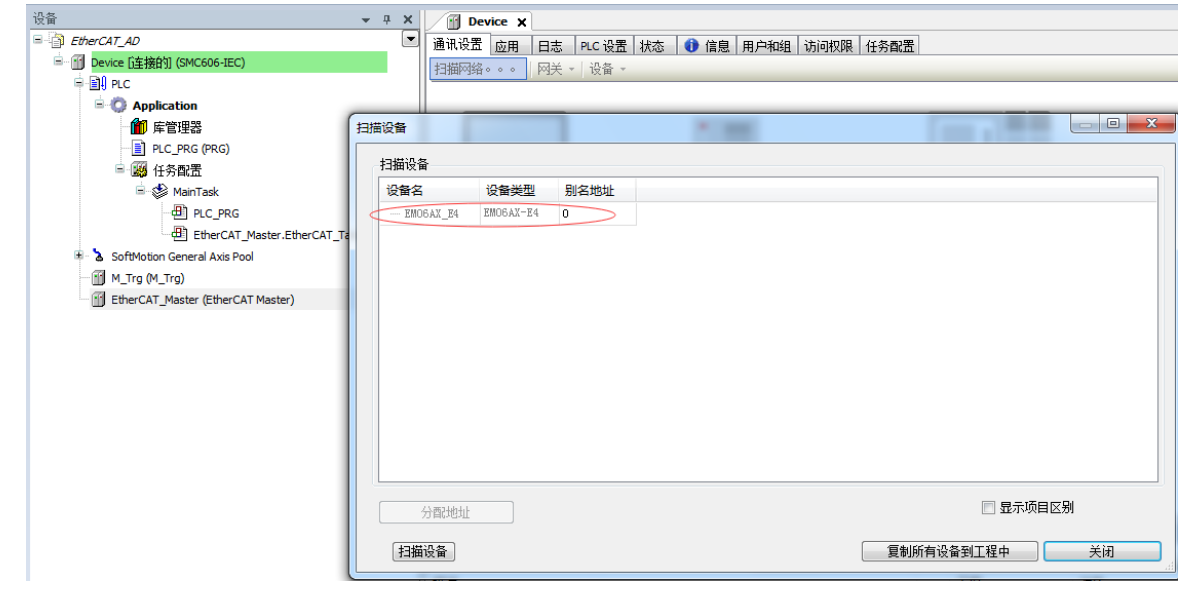

技术支持热线:0755-26417593 网址:<u>[www.szleadtech.com](http://www.szleadtech.com/)</u> 29

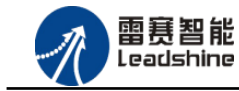

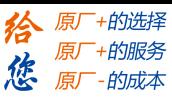

图 5.13 扫描网络

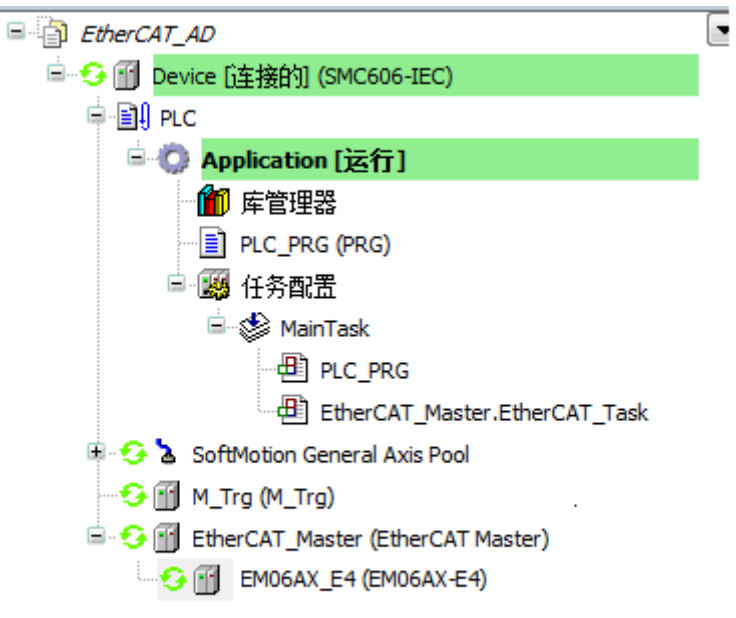

图 5.14 添加从站完成

## <span id="page-33-0"></span>5.1.4 模块配置

双击左侧设备列表"EM06AX-E4",可以看到从站的参数配置界面,如下图 5.15 所示。通 常情况下,采用默认配置。

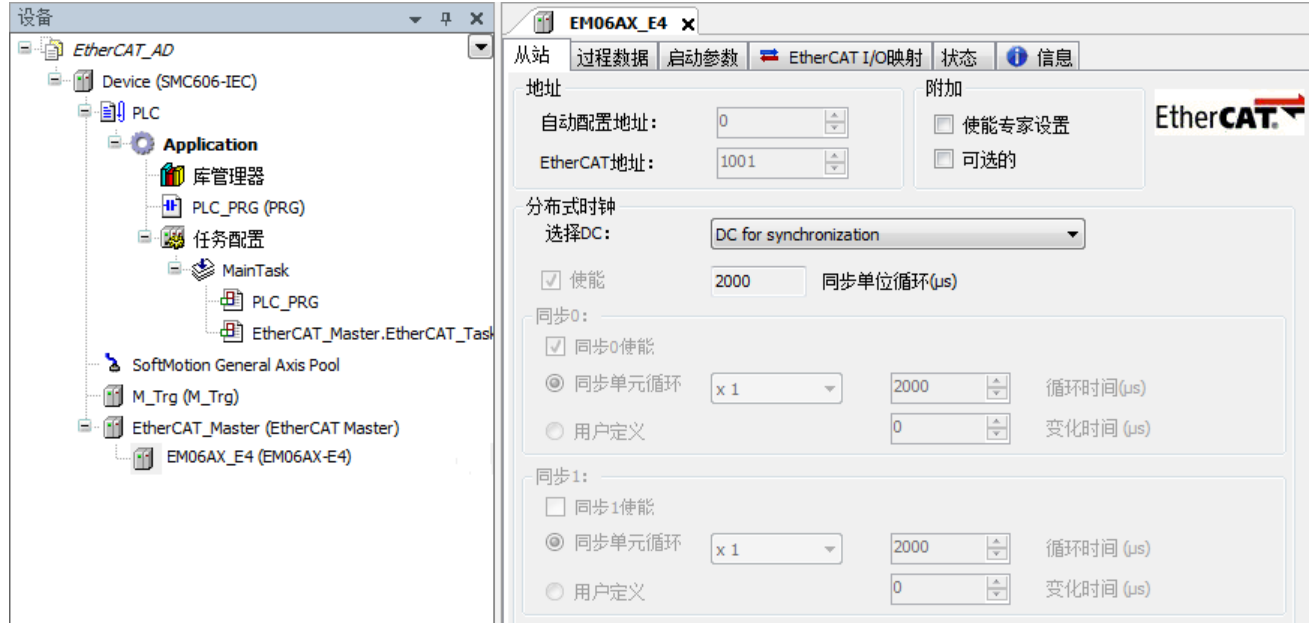

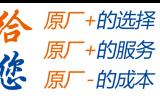

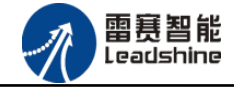

#### 图 5.15 EM06AX-E4 参数配置界面

点击"EtherCAT I/O 映射"页面,可配置的映射参数如下图 5.16 所示。

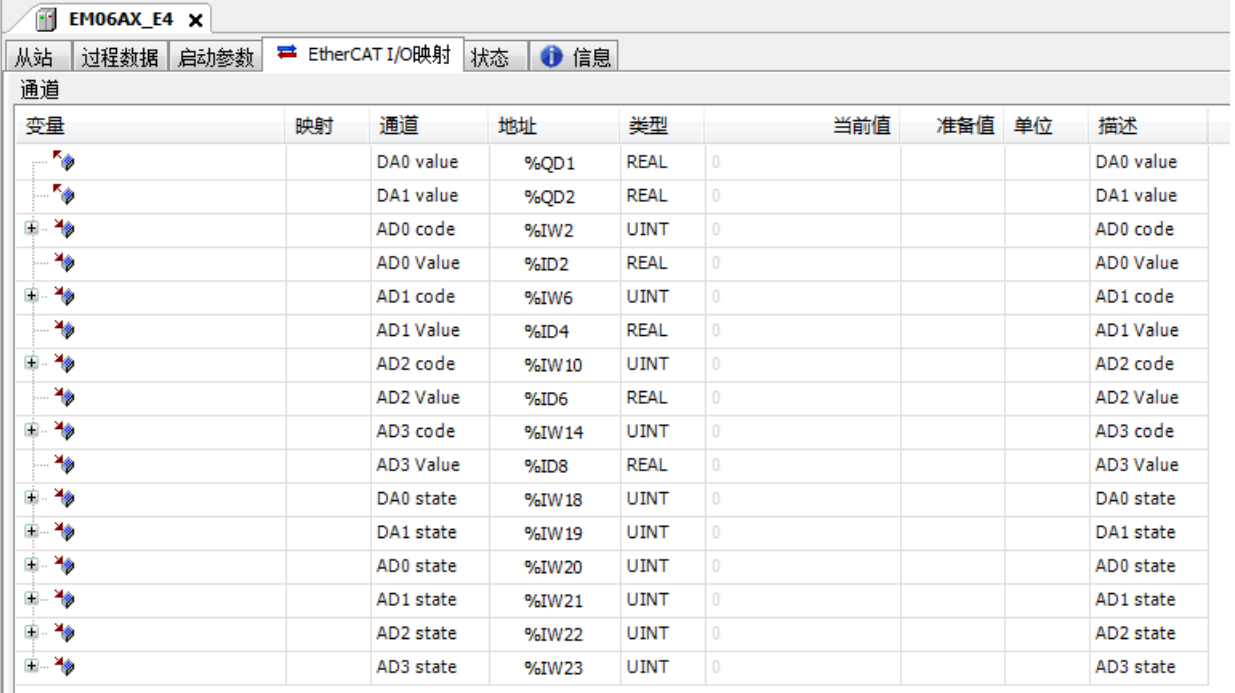

图 5.16 EM06AX-E4 的 IO 映射界面

## <span id="page-34-0"></span>5.1.5 应用示例

#### (1)程序功能:

在 SMC606 控制器上实现对 EM06AX-E4 模块的 DA0 输出, AD0 读取控制。

#### (2)工程源码:

EtherCAT 扩展-"EtherCAT\_AD"。

将 DA0 与 AD0 连接, DA0 输出 8V 电压, AD0 输入 8V 电压

#### (3)编辑程序如图 5.17 所示:

具体参数见对象字典, 以 DA 输出电压 8V, 为例

①、DA0 输出

a、DA 电压输出使能设置

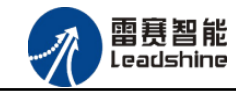

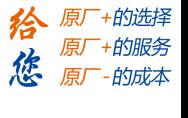

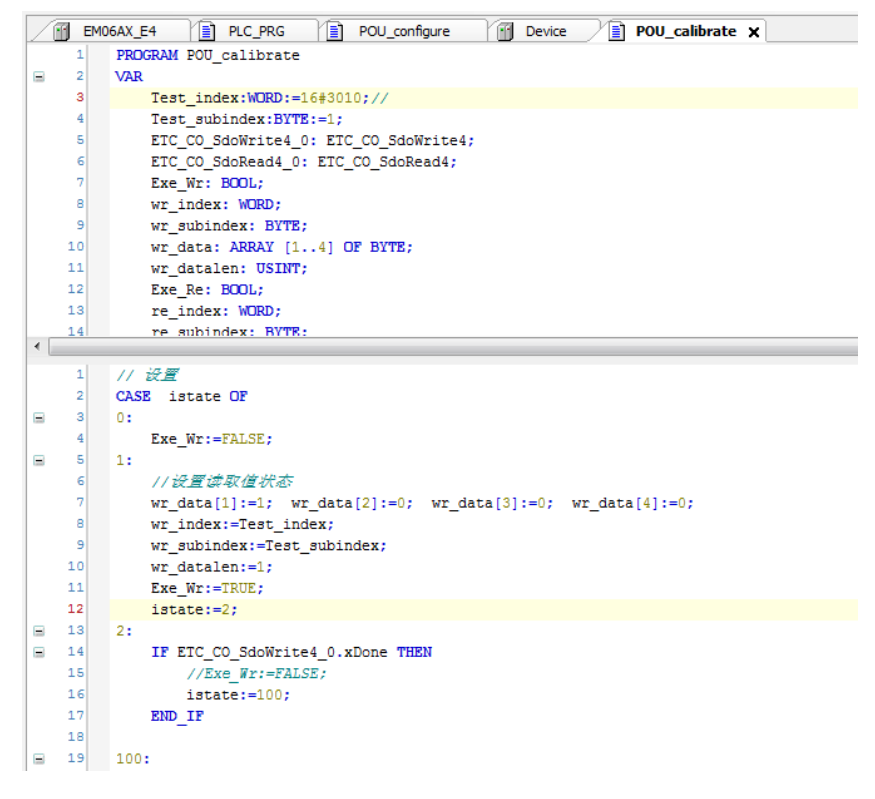

#### 图 5.17 DA 电压输出使能设置

b、DA 电压输出模式设置, 如图 5.18 所示:

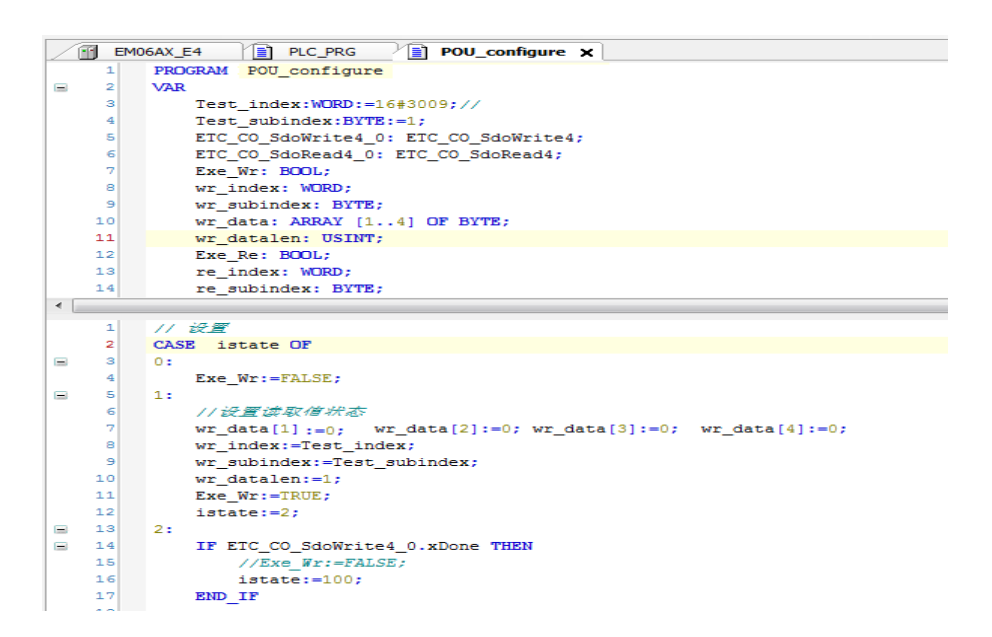

#### 图 5.18 DA 电压输出模式设置

c、DA 电压输出设置

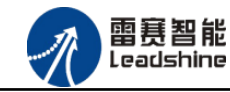

+的选择 的服务

原

在 IEC 软件中, DA 输出值可直接在 IO 映射界面设置输出, 如图 5.19 所示:

| 从站<br>过程数据 启动参数        | <b>■ EtherCAT I/O映射</b> | 信息<br>⊕<br>状态 |             |              |        |                  |
|------------------------|-------------------------|---------------|-------------|--------------|--------|------------------|
| 通道                     |                         |               |             |              |        |                  |
| 赤具<br><b>Orth Bett</b> | 道道                      | $+ + + +$     | 光栅          | 半结构          | 准备店 单位 | 描述               |
| 50                     | DA0 value               | %QD1          | <b>REAL</b> | 8            |        | DA0 value        |
| ভ                      | <b>DA1</b> value        | %QD2          | <b>REAL</b> | ᠊ᡨ           |        | DA1 value        |
| ×.                     | AD0 code                | $9/6$ IW $2$  | <b>UINT</b> | 163          |        | AD0 code         |
| ۹ø                     | AD0 Value               | %ID2          | <b>REAL</b> | 0.0255781244 |        | AD0 Value        |
| ۹ø                     | AD1 code                | %IW6          | <b>UINT</b> | 170          |        | AD1 code         |
| ×.                     | <b>AD1 Value</b>        | %ID4          | <b>REAL</b> | 0.0265625    |        | <b>AD1 Value</b> |
| ×.                     | AD2 code                | %IW10         | <b>UINT</b> | 166          |        | AD2 code         |
| ۹ø                     | AD2 Value               | %ID6          | <b>REAL</b> | 0.0260781255 |        | AD2 Value        |
| ×.                     | AD3 code                | %IW14         | <b>UINT</b> | 165          |        | AD3 code         |
| ×.                     | AD3 Value               | %ID8          | <b>REAL</b> | 0.02584375   |        | <b>AD3 Value</b> |
| ×.<br>由.               | DA0 state               | %IW18         | <b>UINT</b> | 0            |        | DA0 state        |
| ×.                     | DA1 state               | %IW19         | <b>UINT</b> | 0            |        | DA1 state        |
| ×.                     | AD0 state               | %IW20         | <b>UINT</b> | 0            |        | AD0 state        |
| ×.                     | AD1 state               | %IW21         | <b>UINT</b> | 0            |        | AD1 state        |
| ×                      | AD2 state               | %IW22         | <b>UINT</b> | $\bf{0}$     |        | AD2 state        |
| ⊞… *⊜                  | AD3 state               | %IW23         | <b>UINT</b> | 0            |        | AD3 state        |

图 5.19 DA 电压输出设置

②、AD0 输入

a、AD 电压输入模式设置,如图 5.20 所示:

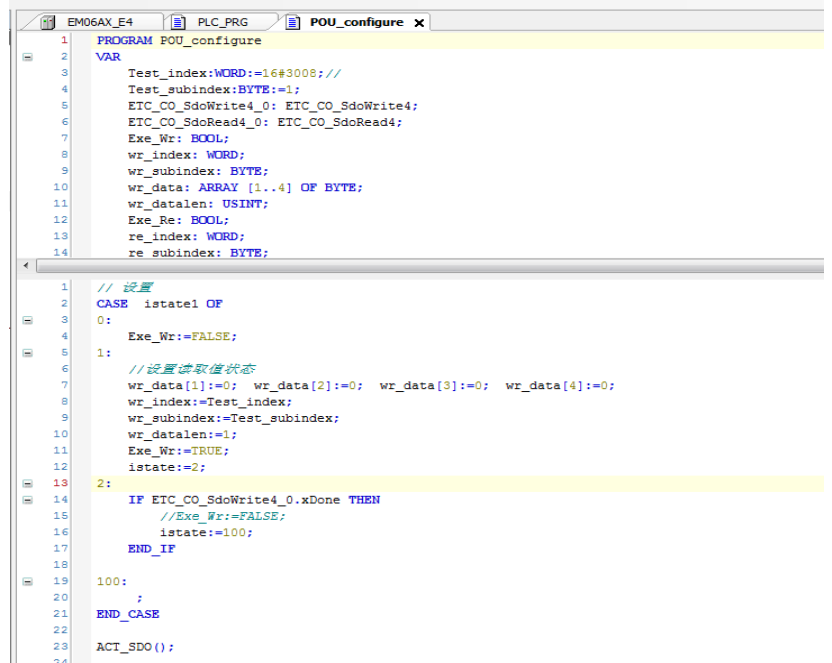

#### 图 5.20 AD 电压输入模式设置

b、AD 电压读取

在 IEC 软件中, AD 输入值可直接在 IO 映射界面读取, 如图 5.21 所示:

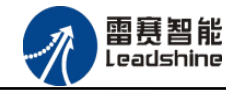

原厂+的选择

原厂 德

原

- **的服务** 

的成本

狢

| <b>EMO6AX_E4</b> $\times$ $\boxed{=}$ PLC_PRG<br>m<br>从站 |    | í≣ì              | POU_configure | 1≣1         | ħ<br>POU_calibrate | POU ad calibrate value |    |           |
|----------------------------------------------------------|----|------------------|---------------|-------------|--------------------|------------------------|----|-----------|
| 过程数据 启动参数                                                |    | ■ EtherCAT I/O映射 | ● 信息<br>状态    |             |                    |                        |    |           |
| 通道                                                       |    |                  |               |             |                    |                        |    |           |
| 变量                                                       | 映射 | 通道               | 地址            | 类型          | 当前值                | 准备值                    | 单位 | 描述        |
| ×.                                                       |    | DA0 value        | %QD1          | <b>REAL</b> | $\mathbf{0}$       |                        |    | DA0 value |
| ×.                                                       |    | DA1 value        | %QD2          | <b>REAL</b> | 0                  |                        |    | DA1 value |
| ⊞∴¥⊜                                                     |    | AD0 code         | %IW2          | <b>UINT</b> | 58367              |                        |    | AD0 code  |
| ۹ø                                                       |    | AD0 Value        | %ID2          | <b>REAL</b> | 7.99996853         |                        |    | AD0 Value |
| 田 物                                                      |    | AD1 code         | %IW6          | <b>UINT</b> | 50897              |                        |    | AD1 code  |
| ₩                                                        |    | <b>AD1 Value</b> | %ID4          | <b>REAL</b> | 7.95275            |                        |    | AD1 Value |
| ¥ø<br>Ė                                                  |    | AD2 code         | %IW10         | <b>UINT</b> | 167                |                        |    | AD2 code  |
| ۹ø                                                       |    | AD2 Value        | %ID6          | <b>REAL</b> | 0.0261093751       |                        |    | AD2 Value |
| ¥ø                                                       |    | AD3 code         | %IW14         | <b>UINT</b> | 165                |                        |    | AD3 code  |
| ۹ø                                                       |    | AD3 Value        | %ID8          | <b>REAL</b> | 0.0258906242       |                        |    | AD3 Value |
| ¥ø<br>Ė                                                  |    | DA0 state        | %IW18         | <b>UINT</b> | 0                  |                        |    | DA0 state |
| ×.<br>由                                                  |    | DA1 state        | %IW19         | <b>UINT</b> | 0                  |                        |    | DA1 state |
| ×.<br>由.                                                 |    | AD0 state        | %IW20         | <b>UINT</b> | 4                  |                        |    | AD0 state |
| ⊞…¥⊜                                                     |    | AD1 state        | %IW21         | <b>UINT</b> | 0                  |                        |    | AD1 state |
| ⊞ ∛⊜                                                     |    | AD2 state        | %IW22         | <b>UINT</b> | 0                  |                        |    | AD2 state |
| ⊞…¥⊜                                                     |    | AD3 state        | %IW23         | <b>UINT</b> | 0                  |                        |    | AD3 state |

图 5.21 AD 电压读取

## 4) 运行程序:

1、将 iState 设置为 1, DA0 输出 8V 电压,。

2、将 iState1 设置为 1,AD0 采集到 8V 电压。

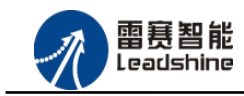

的选择 ·的服务

的成本

原 徳

原

## <span id="page-38-0"></span>5.2 BASIC 控制器示例

## <span id="page-38-1"></span>5.2.1 硬件连接

雷赛 BAC332E 控制器的外形如下图 5.22 所示:

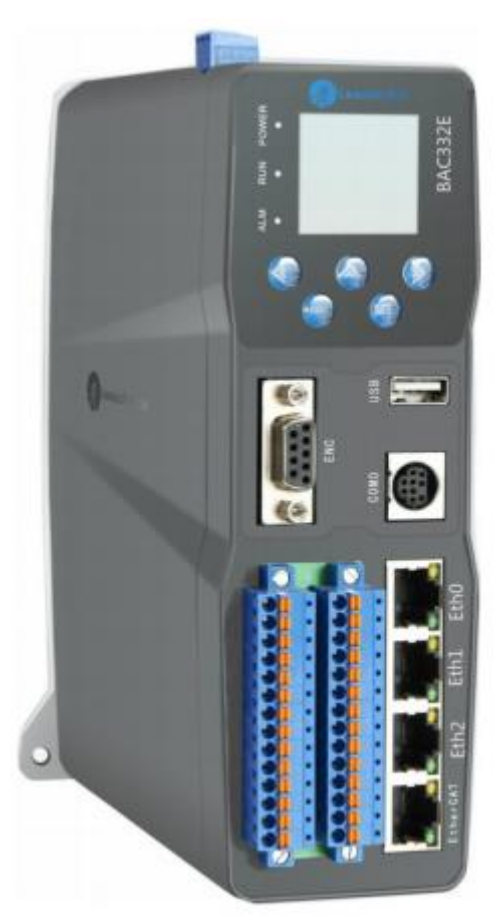

图 5.22 BAC332E 外形

该控制器采用 24V 直流电源供电, 具有 1 路 EtherCAT。

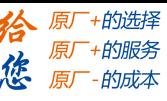

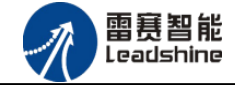

该控制器的 EtherCAT 端口信号如表 5.2 所示:

| EtherCAT 信号    | 信号描述           | 说明    |
|----------------|----------------|-------|
| 1              | $TX+$          | 发送信号+ |
| $\mathbf{2}$   | $TX-$          | 发送信号- |
| 3              | $RX+$          | 接收信号+ |
| $\overline{4}$ | N <sub>C</sub> | 保留    |
| 5              | NC             | 保留    |
| 6              | $RX-$          | 接收信号- |
| 7              | N <sub>C</sub> | 保留    |
| 8              | NC             | 保留    |

表 5.2 接口引脚号和信号关系表

各端口的详细描述请参考 BAC332E 系列运动控制器用户手册。

设备间的连接:通过超五类带屏蔽层的网线将 BAC332E 的 EtherCAT 口与 EM06AX-E4 的 EtherCAT IN 口连接。

模块上的拨码开关,采用出厂默认配置。

### <span id="page-39-0"></span>5.2.2 EtherCAT 主站的添加及配置

打开 SMC BASIC STUDIO 编程软件之后,需要新建一个工程(详细建立工程过程请参考 《BAC332E 用户使用手册》)。在该工程中会自动添加 EtherCAT 主站。主站的参数除了通讯周 期时间之外,其他的参数不需要用户配置,保持默认即可。连接上控制器之后,在左侧"设备" 栏, 双击"EtherCAT 0"即可以看到主站的相关信息, 如图 5.23 所示:

雷赛智能<br>Leadshine

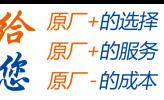

EM06AX-E4 模拟量模块用户使用手册 V1.0

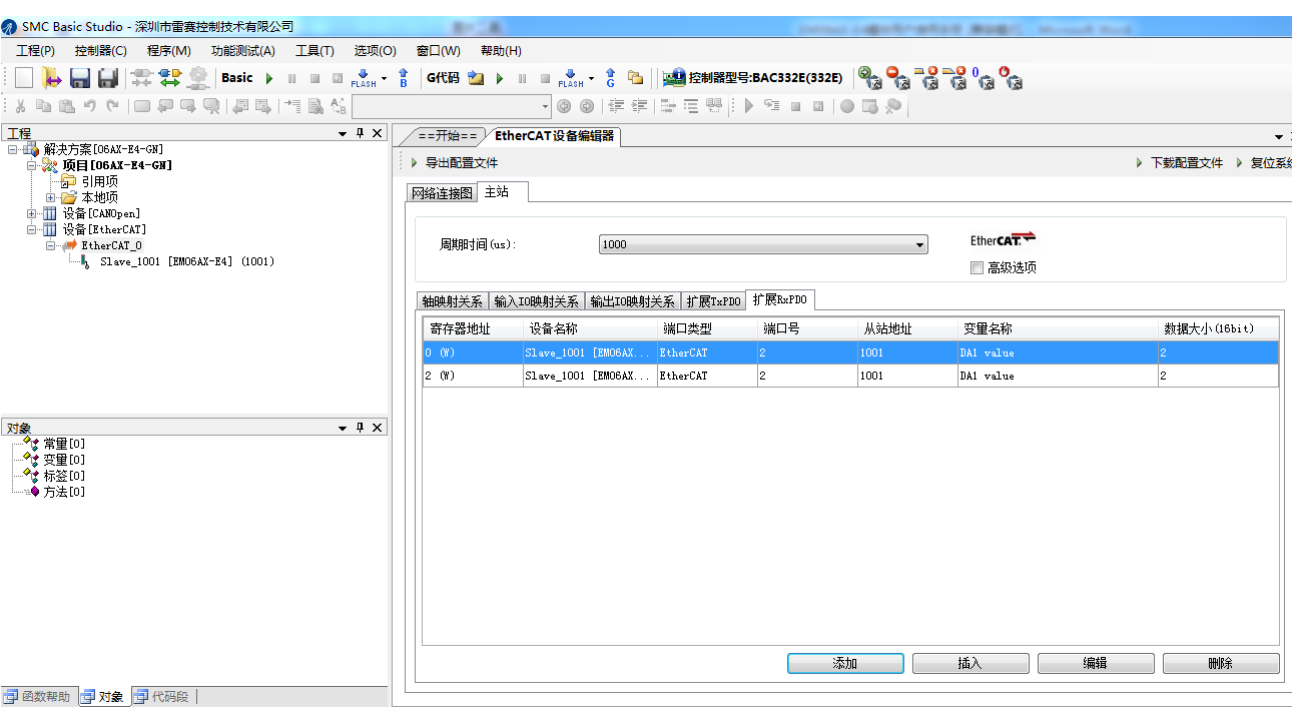

#### 图 5.23 BAC332E 主站界面

#### <span id="page-40-0"></span>5.2.3 模块的添加

在 SMC BASIC STUDIO 编程软件中,可以手动添加从站模块和自动扫描从站模块。在添加 从站之前,必须保证设备库中有对应的模块设备描述文件,具体操作请参考《BAC332E 用户使 用手册》里"安装设备描述文件"章节。

1) 手动添加

在"工程"栏的目录里,选中主站"EtherCAT\_0",然后点击鼠标右键,选择"添加 从站"在弹出的窗口中找到对应的设备描述文件,如图 5.24 所示:

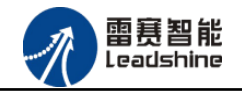

EM06AX-E4 模拟量模块用户使用手册 V1.0

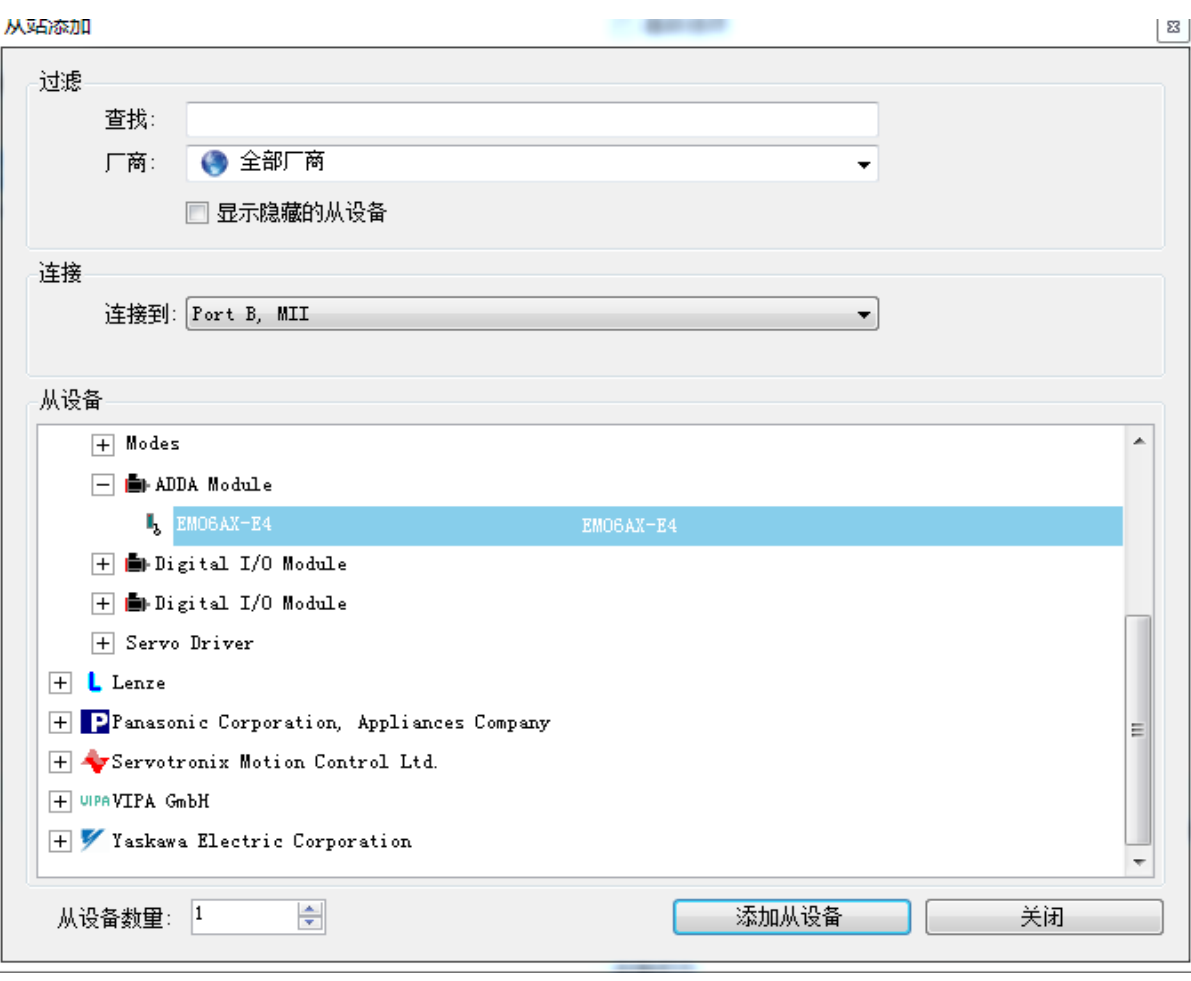

图 5.24 添加从站模块

然后选择"添加从设备",在左侧"工程"目录下可以找到添加成功的模块。

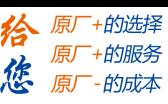

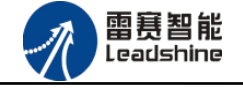

2) 自动扫描

在"工程"栏的目录里,选中主站"EtherCAT\_0",然后点击鼠标右键,选择"扫描设 备",扫描成功后会提示是否下载对应的配置文件,同时主站目录下会出现扫描到的从 站模块,如图 5.25 所示

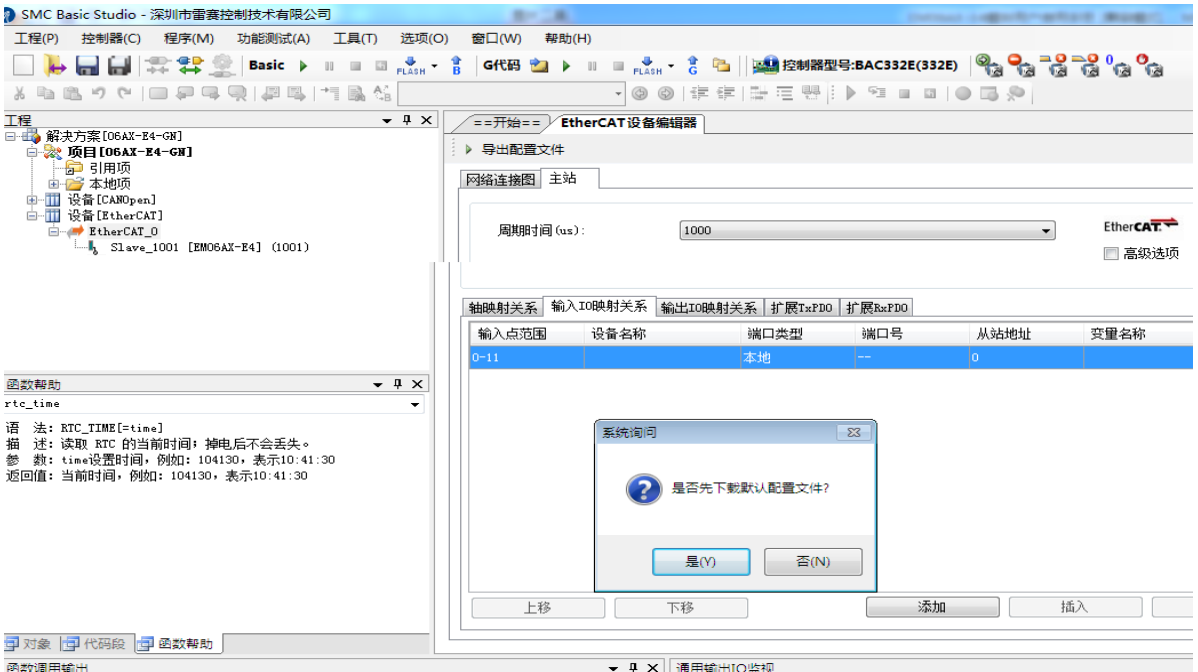

图 5.25 自动扫描设备

选择"是"; 下载成功后会重启系统, 双击从站 "Slave 1001[EM06AX-E4](1001)" ,可以看到从站模块的信息,如图5.26所示

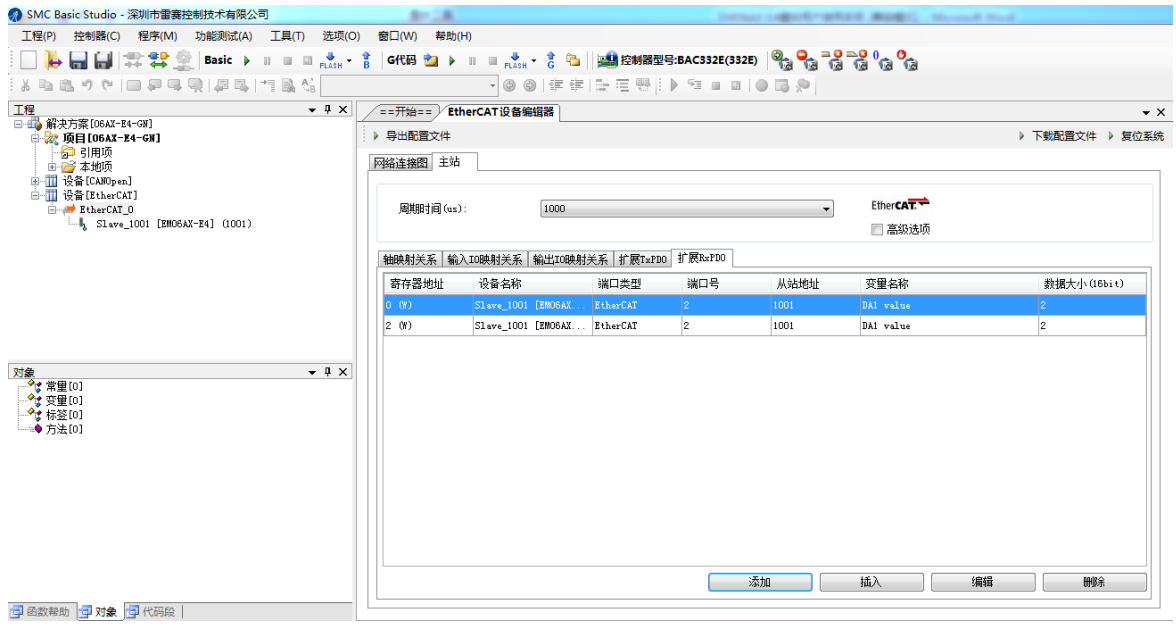

技术支持热线:0755-26417593 网址:<u>[www.szleadtech.com](http://www.szleadtech.com/)</u> 39

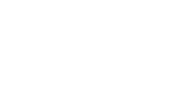

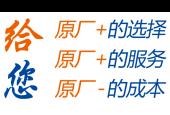

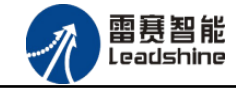

图 5.26 从站模块信息

在EtherCAT设备编辑器中,可以看到从站模块的所有信息,包括从站地址、同步时间周期、 PDO、时钟、模块信息等。从站的参数都是系统默认匹配的,不需要用户修改。如图5.27-5.31 所示:

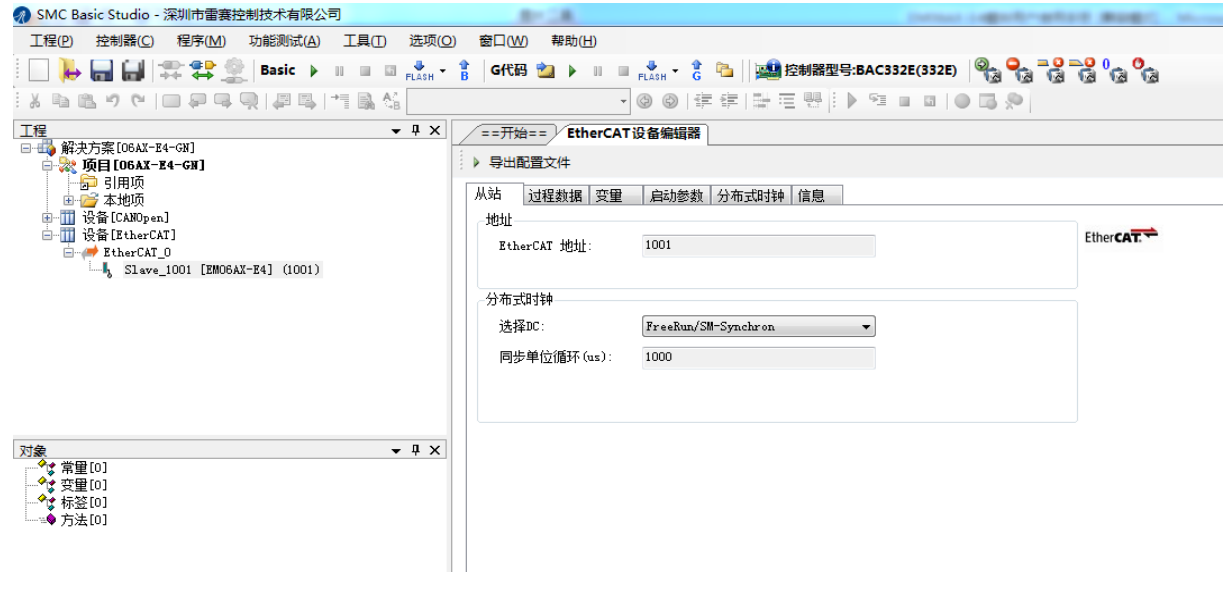

图 5.27 从站模块信息

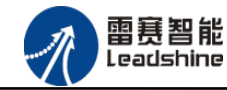

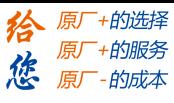

| ==开始== )/<br>EtherCAT设备编辑器 |               |           |   |                          |        |                 | $\rightarrow$ |
|----------------------------|---------------|-----------|---|--------------------------|--------|-----------------|---------------|
| ▶ 导出配置文件                   |               |           |   |                          |        | ▶ 下载配置文件 ▶ 复位系统 |               |
| 过程数据<br>变量<br>从站           | 启动参数 分布式时钟 信息 |           |   |                          |        |                 |               |
| 选择输入                       |               |           |   | 选择输出                     |        |                 |               |
| 名称                         | 类型            | 索引        | ۰ | 名称                       | 类型     | 索引              |               |
| $\sqrt{ }$ TxPD00          |               | 0x1A00    |   | R x P D0<br>$\checkmark$ |        | 0x1600          |               |
| ADO code                   | UINT          | 0x3002:01 |   | DAO value                | REAL32 | 0x3006:01       |               |
| ADO Value                  | REAL32        | 0x3002:02 |   | DA1 value                | REAL32 | 0x3007:01       |               |
| $\sqrt{T}xPD01$            |               | 0x1A01    |   |                          |        |                 |               |
| AD1 code                   | UINT          | 0x3003:01 |   |                          |        |                 |               |
| AD1 Value                  | REAL32        | 0x3003:02 |   |                          |        |                 |               |
| $\sqrt{ }$ TxPD02          |               | 0x1A02    | Ξ |                          |        |                 |               |
| AD2 code                   | UINT          | 0x3004:01 |   |                          |        |                 |               |
| AD2 Value                  | REAL32        | 0x3004:02 |   |                          |        |                 |               |
| $\vee$ TxPD03              |               | 0x1A03    |   |                          |        |                 |               |
| AD3 code                   | UINT          | 0x3005:01 |   |                          |        |                 |               |
| AD3 Value                  | REAL32        | 0x3005:02 |   |                          |        |                 |               |
| $\sqrt{T}xP104$            |               | 0x1A04    |   |                          |        |                 |               |
| DAO state                  | UINT          | 0x6200:01 |   |                          |        |                 |               |
| DA1 state                  | UINT          | 0x6200:02 |   |                          |        |                 |               |
| ADO state                  | UINT          | 0x6200:03 |   |                          |        |                 |               |
| AD1 state                  | UINT          | 0x6200:04 | E |                          |        |                 |               |
| 上移                         | 下移            |           |   | 添加                       | 删除     | 编辑              |               |

图 5.28 从站模块信息

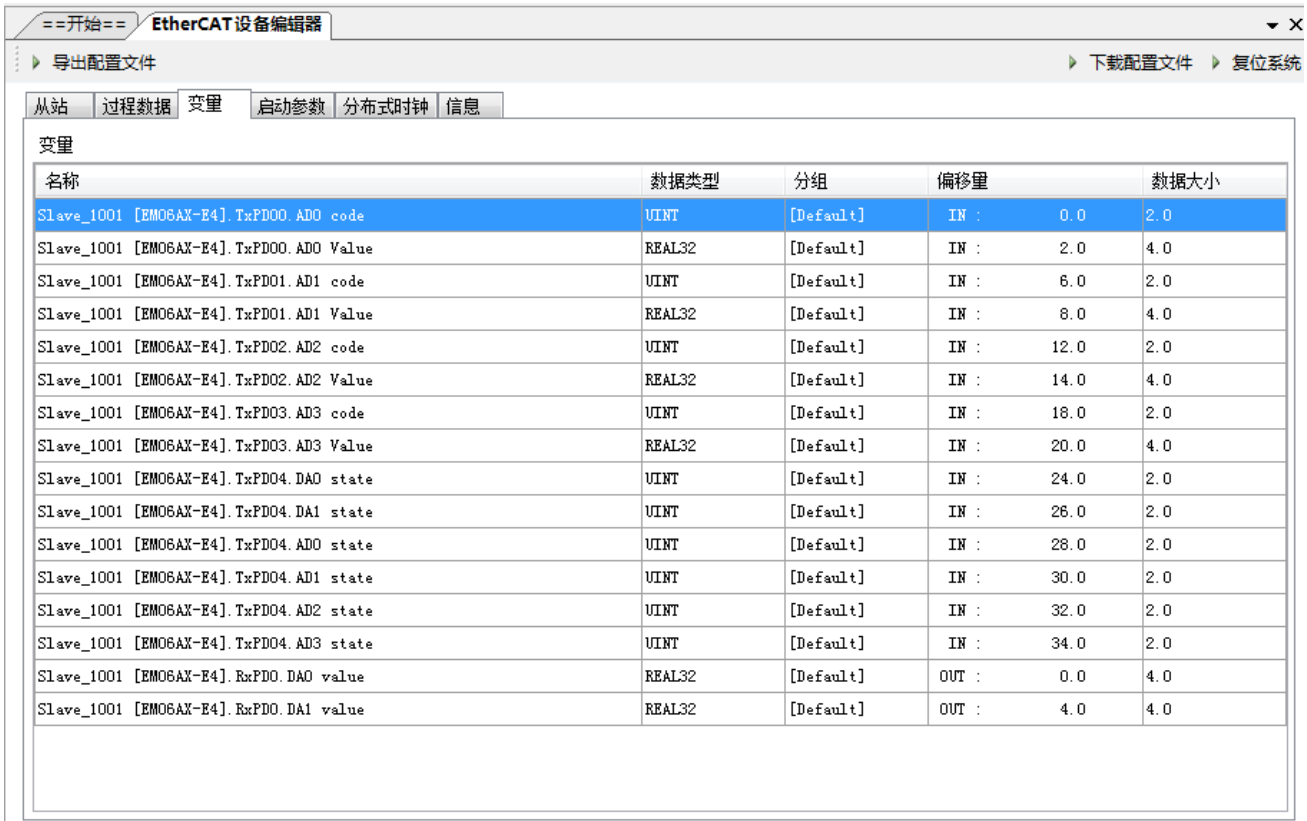

图 5.29 从站模块信息

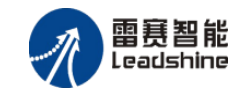

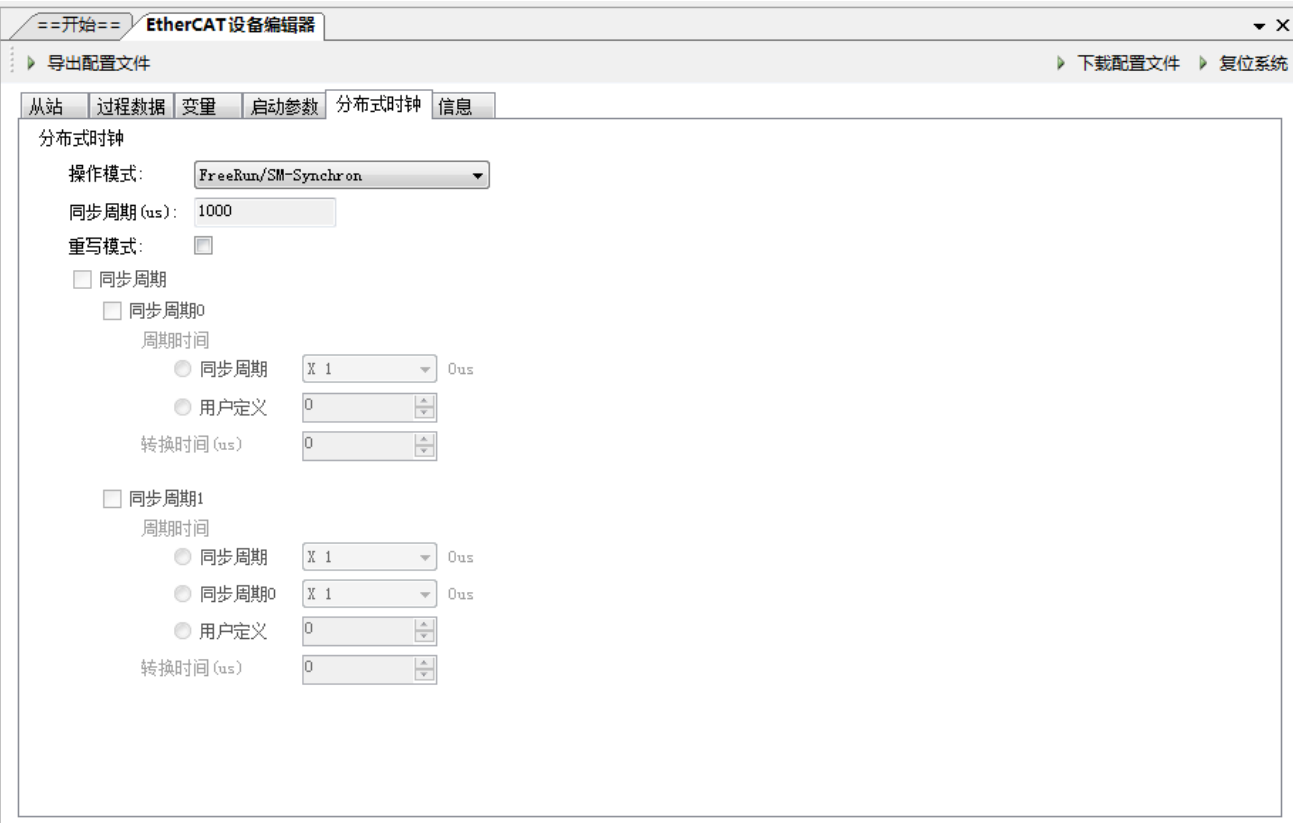

#### 图 5.30 从站模块信息

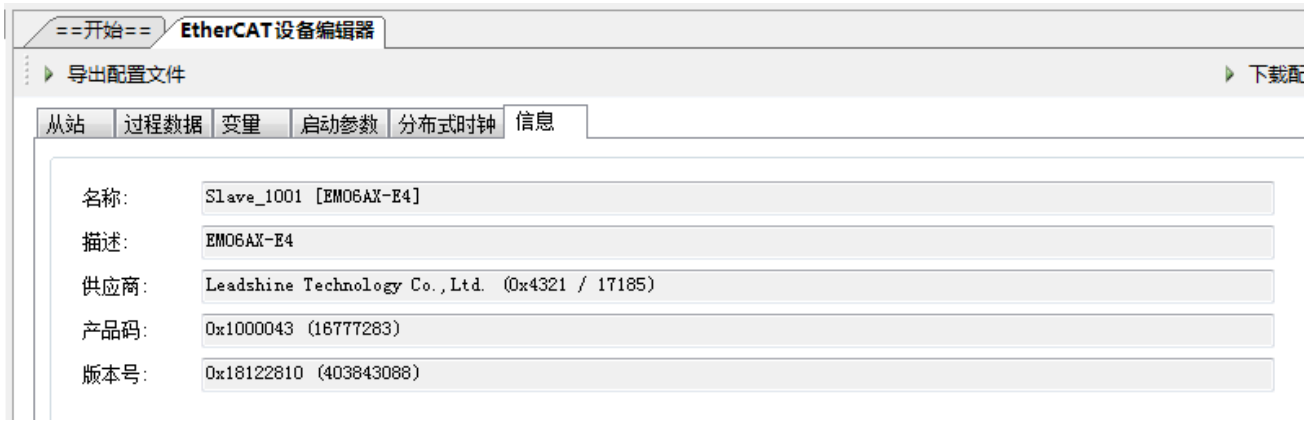

图 5.31 从站模块信息

至此,从站模块的添加已经完成。

## <span id="page-45-0"></span>5.2.4 模块的配置

双击"工具"栏中的EtherCAT主站"EtherCAT\_0",可以看到EtherCAT主站的包含信息。

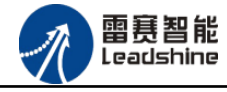

模拟量输入输出硬件映射到扩展TxPDO以及扩展RxPDO,并给4路模拟量输入分配了4个地 址,给2路模拟量输出分配了2路地址,后续程序中控制模拟量的输出是通过对扩展RxPDO 的写完成的。如图5.32所示:

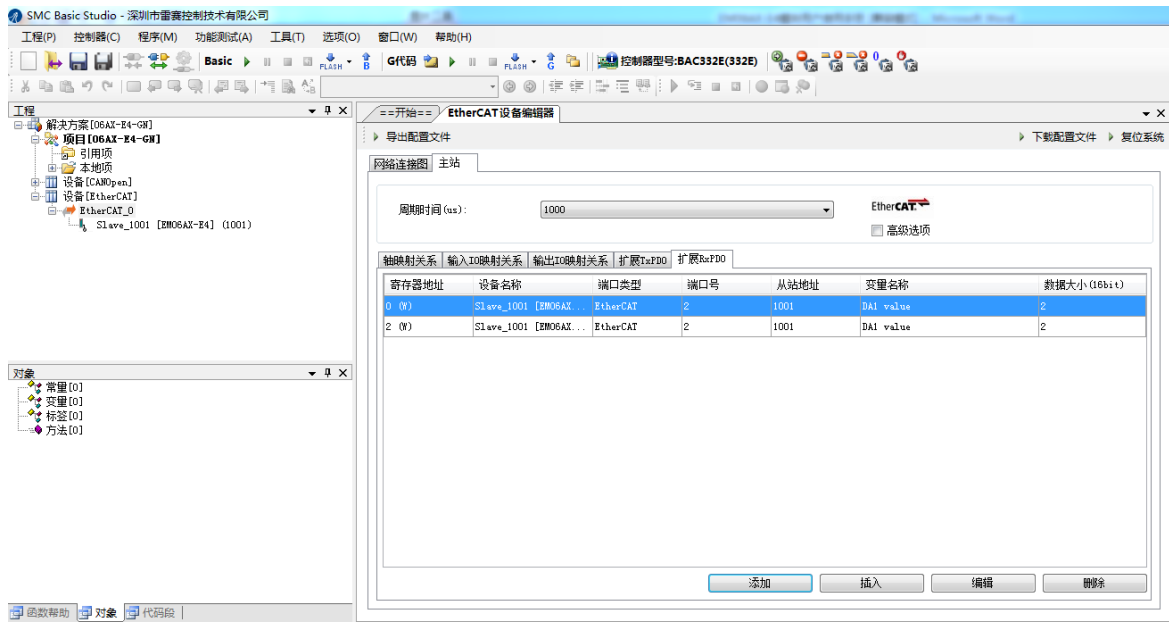

图 5.32 主站设备信息 (DA)

## <span id="page-46-0"></span>5.2.5 BASIC 应用例程

#### (1)程序功能:

在 BAC332E 控制器上实现对 EM06AX-E4 模块的 DA0 输出, AD0 读取控制。

a. 将 DA0 通道的电压输出连接到 AD0 通道的电压输入;

b. 将 DA0 输出 8V 电压时, AD0 采集到 8V 电压。

#### (2)函数说明:

1. NMCSSetNodeOD(WORD PortNum, WORD NodeNum, WORD Index, WORD SubIndex, WORD

ValLength,DWORD Value)

功能: 设置从站对象字典

参数: PortNum EtherCAT 端口号, 固定为 2

NodeNum 从站 EtherCAT 地址,第 i 个 EtherCAT 从站地址为 1000+i

Index 对象字典索引

SubIndex 对象字典子索引

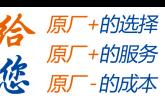

雷慧智能 Leadsbine

EM06AX-E4 模拟量模块用户使用手册 V1.0

ValLength 对象字典索引长度(单位:bit) Value 对象字典索引参数值

返回值:错误代码

2. NMCSGetNodeOD(WORD PortNum, WORD NodeNum, WORD Index, WORD SubIndex, WORD

ValLength,DWORD\* Value)

功能: 获取从站对象字典

参数: PortNum EtherCAT 端口号, 固定为 2

NodeNum 从站 EtherCAT 地址,第 i 个 EtherCAT 从站地址为 1000+i

Index 对象字典索引

SubIndex 对象字典子索引

ValLength 对象字典索引长度(单位:bit)

Value 对象字典索引参数值

返回值:错误代码

3. NMCSWriteRxPDOExtra(WORD PortNum, WORD address, WORD DataLen, INT Value)

功 能:设置从站扩展有符号 RxPDO 值

参 数: PortNum: 端口号, 0,1 表示 CANOpen, 2, 3 表示 EtherCAT 端口 address:扩展 PDO 的首地址

DataLen: 数据长度, 按 16bit 计算, 最大值为 2 (表示 32bit 数据)

Value:数据值

返回值:错误代码

4. short nmcs set node od (WORD ConnectNo, WORD PortNum, WORD NodeNum, WORD Index, WORD SubIndex, WORD ValLength, DWORD Value)

功 能:设置从站对象字典参数值

参 数:ConnectNo 控制器号

PortNum EtherCAT 端口号, 固定为 2

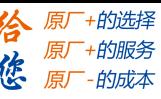

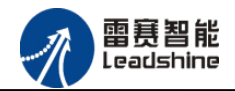

NodeNum 从站 EtherCAT 地址,第 i 个 EtherCAT 从站地址为 1000+i

Index 对象字典索引

SubIndex 对象字典子索引

ValLength 对象字典索引长度(单位: bit)

Value 对象字典索引参数值

返回值:错误代码

5. short nmcs get node od (WORD ConnectNo, WORD PortNum, WORD NodeNum, WORD Index, WORD

SubIndex,WORD ValLength,DWORD\* Value)

功 能:读取从站对象字典参数值

参 数:ConnectNo 控制器号

PortNum EtherCAT 端口号, 固定为 2

NodeNum 从站 EtherCAT 地址,第 i 个 EtherCAT 从站为 1000+i

Index 对象字典索引

SubIndex 对象字典子索引

ValLength 对象字典索引长度(单位: bit)

Value 对象字典索引参数值

返回值:错误代码

6.short nmcs\_write\_rxpdo\_extra(WORD ConnectNo,WORD PortNum,Word address,Word

DataLen,int Value)

- 功 能:设置从站扩展有符号 RxPDO 值
- 参 数:ConnectNo 控制器号
- PortNum EtherCAT 端口号, 固定为 2
- address 扩展 PDO 的首地址
- DataLen 数据长度, 按 16bit 计算, 最大值为 2 (表示 32bit 数据)

Value 数据值

返回值:错误代码

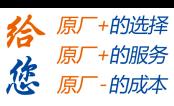

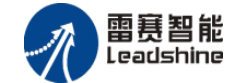

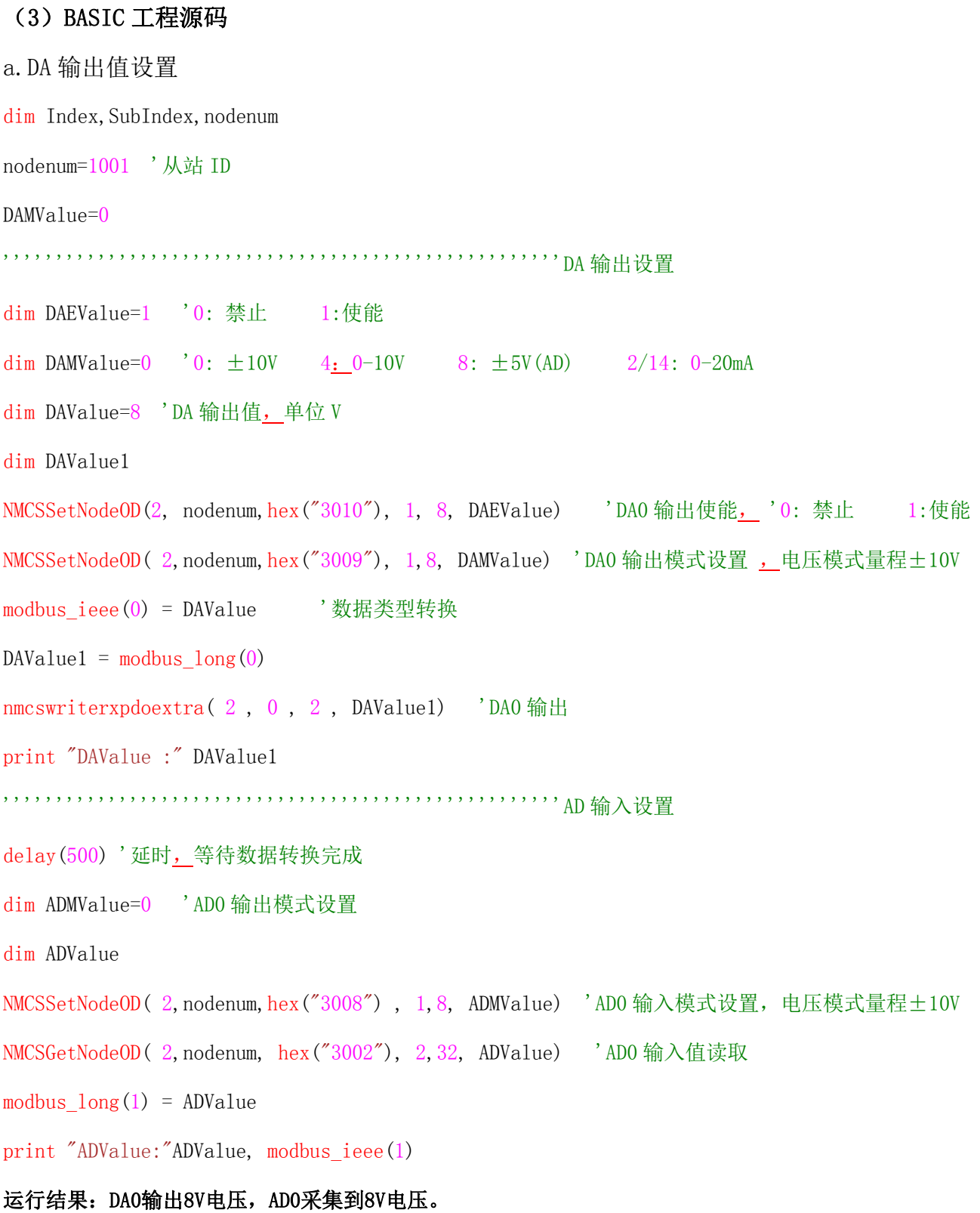

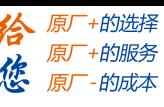

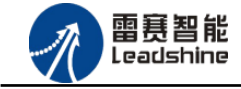

## <span id="page-50-0"></span>5.2.6 API 应用例程

a.DA 输出值设置 ushort ConnectNo=0; //主站号 ushort nodenum = 1001; //从站节点号 ushort SubIndex=1; //DA0 uint enable  $= 1$ : uint mode =0; // DA输出模式: $\pm 10V$ uint value  $= 0$ ; float date=8; //电压输出值:8V LTSMC.nmcs set node od(ConnectNo, 2, nodenum, 0x3010, SubIndex, 8, enable); // DA输出使能 LTSMC.nmcs set node od(ConnectNo, 2, nodenum, 0x3009, SubIndex, 8, mode); // DA输出模式设置 byte[] a = BitConverter.GetBytes(date); //数据类型转换 value =  $BitConverter. TollInt32(a, 0);$ LTSMC.nmcs write rxpdo\_extra(\_ConnectNo, 2, 2, 2, Value); // DA电压值输出

b.AD输入值读取

ushort ConnectNo=0; //主站号

ushort nodenum = 1001; //从站节点号

ushort SubIndex=1; //AD0

uint mode =0: // AD输入模式: $\pm 10V$ 

uint value  $= 0$ ;

float date  $= 0$ :

LTSMC.nmcs set node od (ConnectNo, 2, nodenum, 0x3008, SubIndex, 8, mode); // AD输入模式设置

LTSMC.nmcs get node od(ConnectNo, 2, nodenum, 0x3002, 2, 32, ref value); //AD电压值读取

byte[] a = BitConverter. GetBytes(value); //数据类型转换

 $date = BitConverter. ToSingle(a, 0);$ 

#### 运行结果:DA0输出8V电压,AD0采集到8V电压。

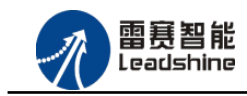

## <span id="page-51-0"></span>5.3 控制卡示例

## <span id="page-51-1"></span>5.3.1 硬件连接

雷赛 DMC-E3032 控制卡的外形如下图 5.33 所示:

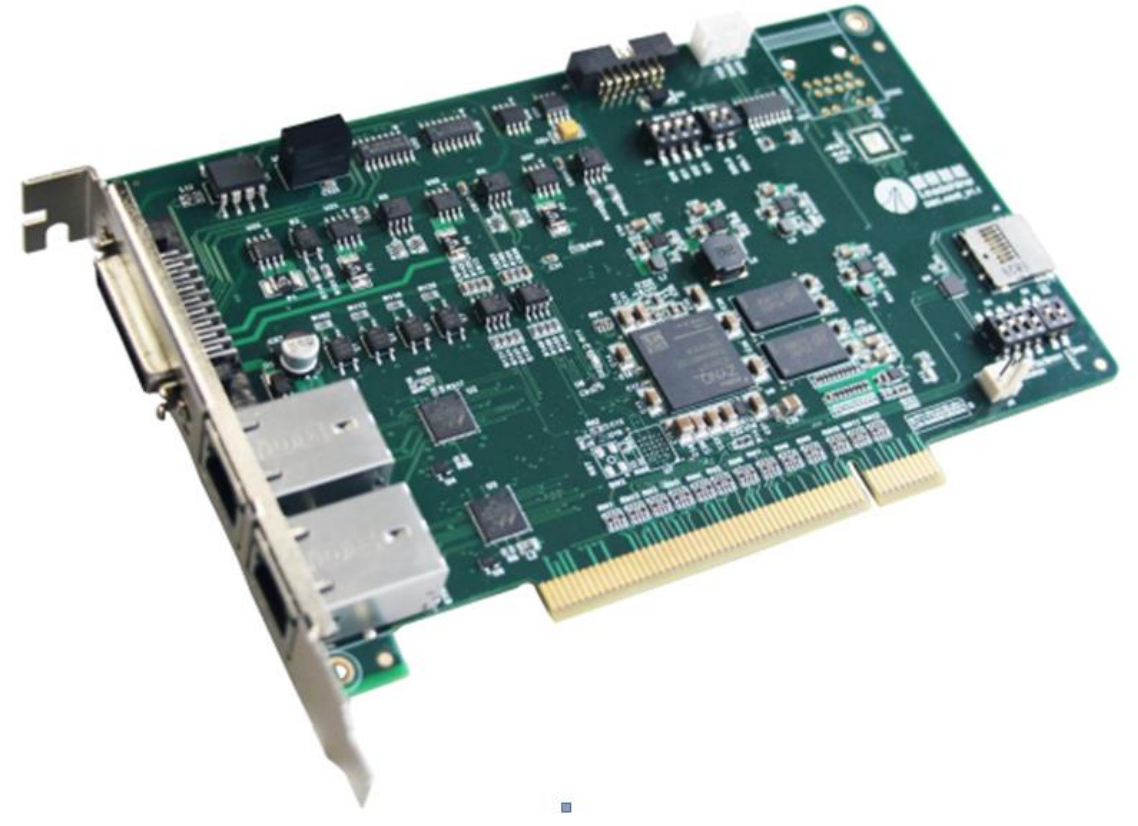

图 5.33 DMC-E3032 外形

该控制卡直接插在工控机上的 PCI 插槽上, 具有 1 路 EtherCAT。

该控制卡的 EtherCAT 端口信号如表 5.3 所示:

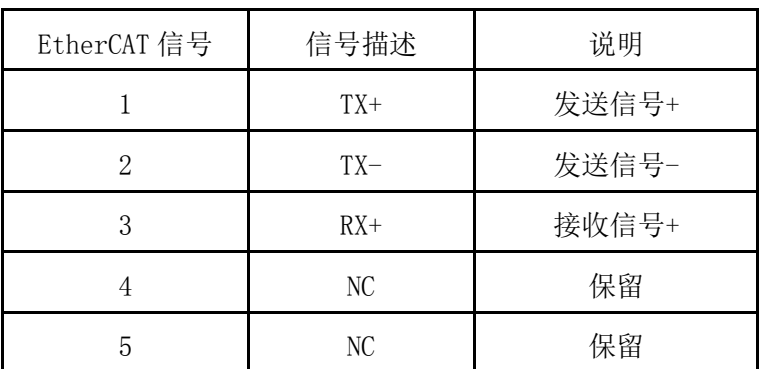

表 5.3 接口引脚号和信号关系表

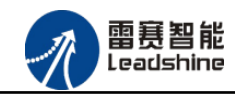

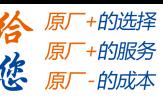

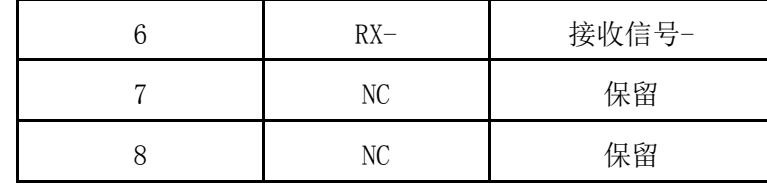

各端口的详细描述请参考 DMC-E3032 系列运动控制卡用户手册。

设备间的连接:通过超五类带屏蔽层的网线将 DMC-E3032 的 EtherCAT 口与 EM06AX-E4 的 EtherCAT IN 口连接。

模块上的拨码开关,采用出厂默认配置。

## <span id="page-52-0"></span>5.3.2 EtherCAT 主站的添加及配置

打开 DMC MOTION 后,软件自动扫描控制卡。如图 5.34 所示:

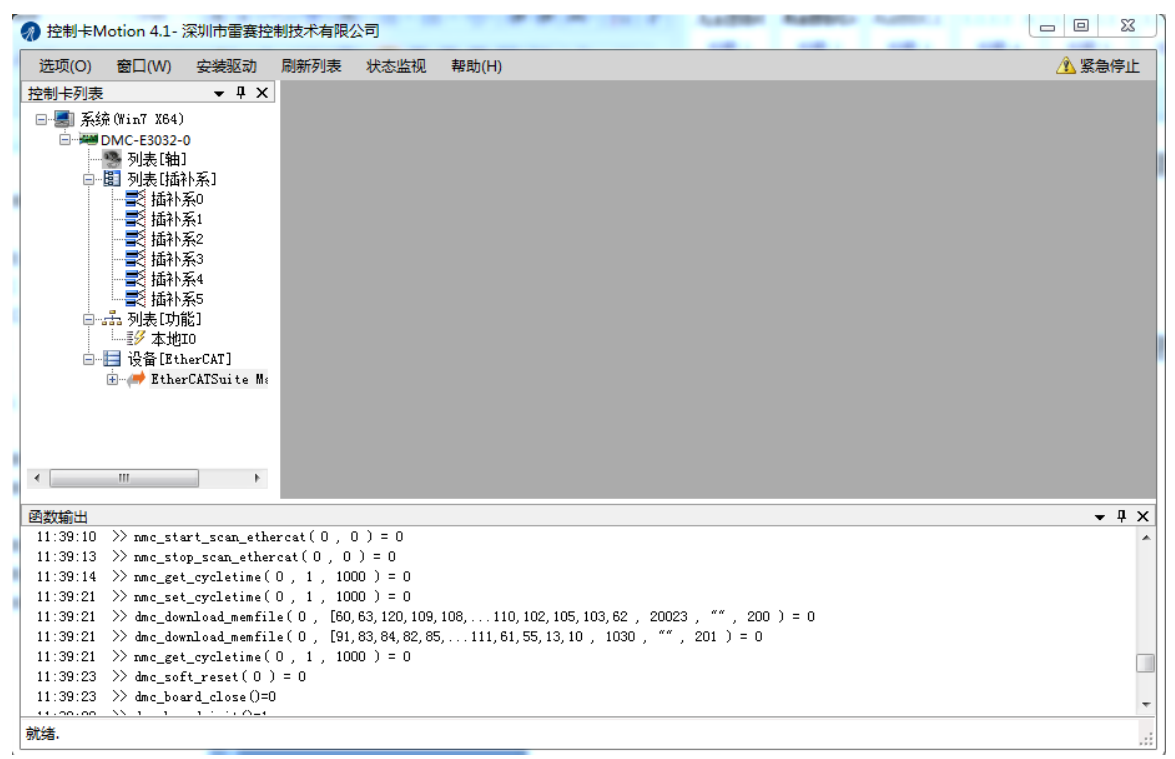

图 5.34

### <span id="page-52-1"></span>5.3.3 模块的添加

在"工程"栏的目录里,选中主站"EtherCATSuite Master Unit",然后点击鼠 标右键,选择"扫描设备",扫描成功后会提示是否下载对应的配置文件,同时主站目 录下会出现扫描到的从站模块,如图 5.35 所示

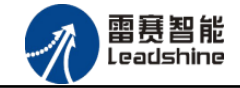

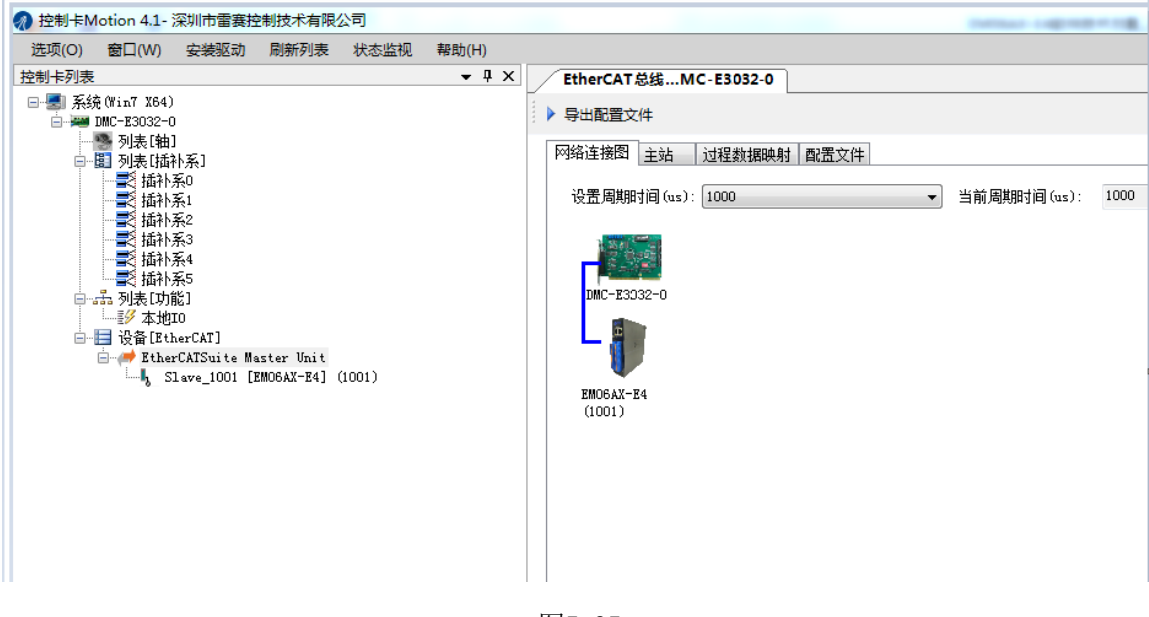

图5.35

## <span id="page-53-0"></span>5.3.4 模块的配置

换到主站选项栏,可以看到EtherCAT主站的包含信息。模拟量输入输出硬件映射到扩展 TxPDO以及扩展RxPDO,并给4路模拟量输入分配了4个地址,给2路模拟量输出分配了2路地址, 后续程序中控制模拟量输出都通过扩展RxPDO的读取完成的。如图5.36所示。

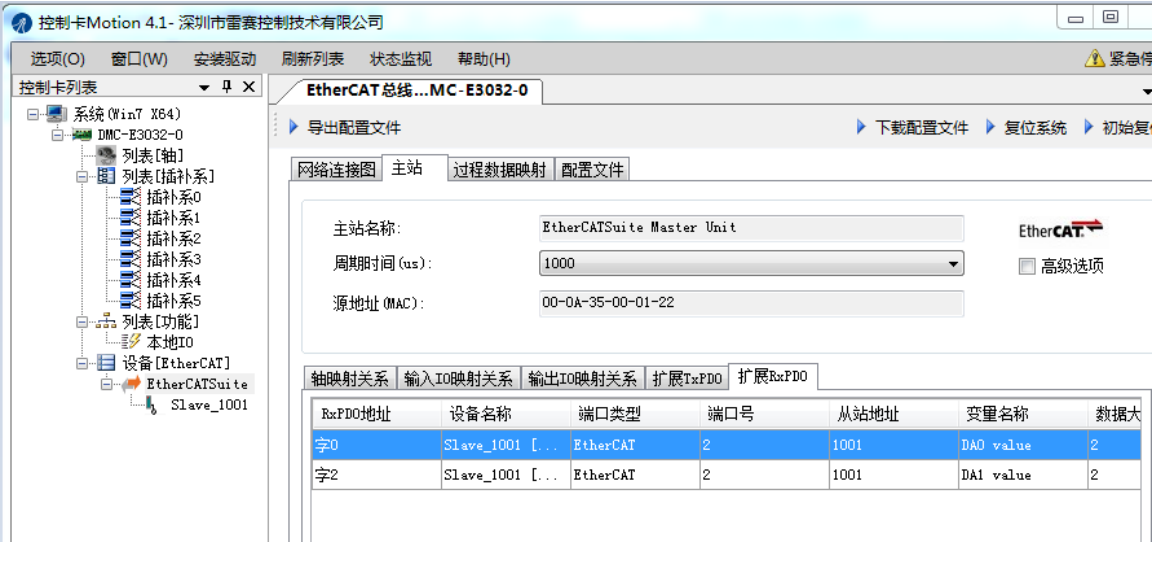

图 5.36

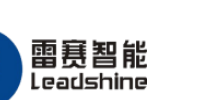

原

## <span id="page-54-0"></span>5.3.5 应用例程

#### (1)程序功能:

在 DMC-E3032 控制卡上实现对 EM06AX-E4 模块的 DA0 输出, AD0 读取控制。

- a. 将 DA0 通道的电压输出连接到 AD0 通道的电压输入;
- b. 将 DA0 输出 8V 电压时, AD0 采集到 8V 电压。

#### (2)函数说明:

1. short nmc\_get\_node\_od(WORD CardNo, WORD PortNum, WORD NodeNum, WORD Index, WORD SubIndex,WORD ValLength,DWORD\* Value)

功 能:读取从站对象字典参数值

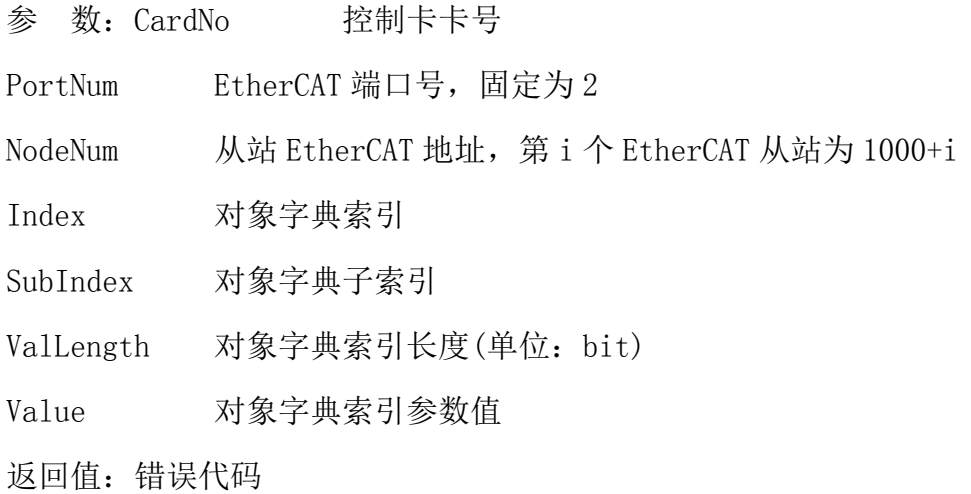

2. short nmc\_set\_node\_od(WORD CardNo, WORD PortNum, WORD NodeNum, WORD Index, WORD SubIndex, WORD ValLength, DWORD Value)

功 能:设置从站对象字典参数值

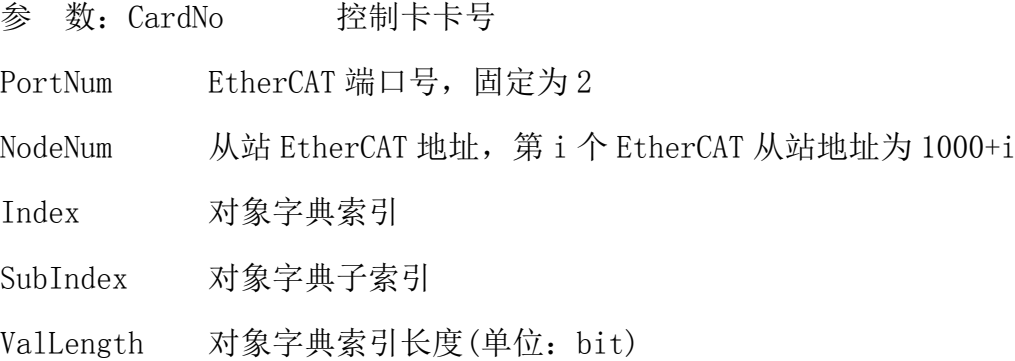

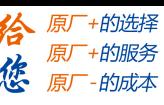

雷赛智能 Leadshine

EM06AX-E4 模拟量模块用户使用手册 V1.0

Value 对象字典索引参数值

返回值: 错误代码

3. short nmc\_write\_rxpdo\_extra(WORD CardNo, WORD PortNum, Word address, Word DataLen,int Value)

功 能:设置从站扩展有符号 RxPDO 值

参 数:CardNo 控制卡卡号

PortNum EtherCAT 端口号, 固定为 2

address 扩展 PDO 的首地址

DataLen 数据长度, 按 16bit 计算, 最大值为 2 (表示 32bit 数据)

Value 数据值

返回值: 错误代码

#### (3)工程源码

a.DA 输出值设置 ushort  $CardID =0$ ; //卡号 ushort nodenum = 1001; //从站节点号 ushort SubIndex=1; //DA0 int enable  $= 1$ ; int mode =0; // DA输出模式: $\pm 10V$ uint value  $= 0$ ; float date=8; //电压输出值:8V LTDMC.nmc\_set\_node\_od(\_CardID, 2,\_nodenum, 0x3010, SubIndex, 8, enable); // DA输出使能 LTDMC.nmc\_set\_node\_od(\_CardID, 2, nodenum, 0x3009, SubIndex, 8, mode); // DA输出模式设置 byte[] a = BitConverter.GetBytes(date); //数据类型转换 value =  $BitConverter. TollInt32(a, 0);$ LTDMC.nmc\_write\_rxpdo\_extra(\_CardID, 2, 0, 2, Value); // DA电压值输出

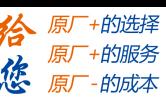

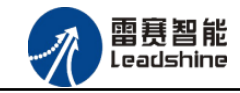

b.AD输入值读取 ushort CardID =0; //卡号 ushort nodenum = 1001; //从站节点号 ushort SubIndex=1; //AD0 uint mode =0; // AD输入模式: $\pm 10V$ int value= 0; float date  $= 0$ ; ushort nodenum = 1001; //从站节点号 LTSMC.nmc\_set\_node\_od(\_ConnectNo, 2, nodenum, 0x3008, SubIndex, 8, mode); // AD输入模式设置 LTDMC.nmc\_get\_node\_od(\_CardID, 2, nodenum, 0x3002, 2, 32, ref value); //AD电压值读取 byte[] a = BitConverter.GetBytes(value); //数据类型转换  $date = BitConverter. ToSingle(a, 0);$ 

#### (5)运行程序:

运行上述例程代码,DA0 输出 8V 电压, AD0 采集到 8V 电压。

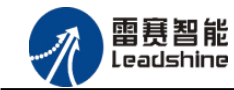

原厂+的选择 原厂+的服务

的成本

德

原

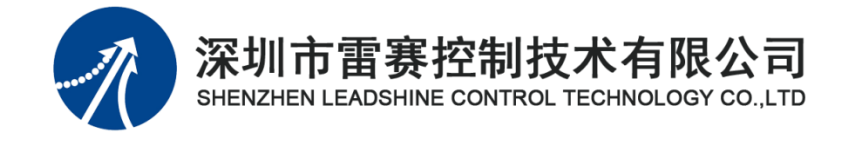

深 圳 市雷 赛 控制 技 术 有限 公 司 地 址:深圳市南山区学苑大道 1001 号南山智园A3 栋 9 楼

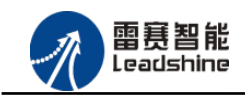

谷 原一的选择 原厂+的服务 德 原 的成本

- 邮 编:518052 电 话:0755-26415968
- 传 真:0755-26417609
- Email: [info@szleadtech.com.cn](mailto:info@szleadtech.com.cn)
- 网 址: http: //www.szleadtech.com.cn